# DocUReader 2 PRO

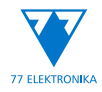

Chemický analyzátor moču Naudotojo vadovas (trumpoji versija)

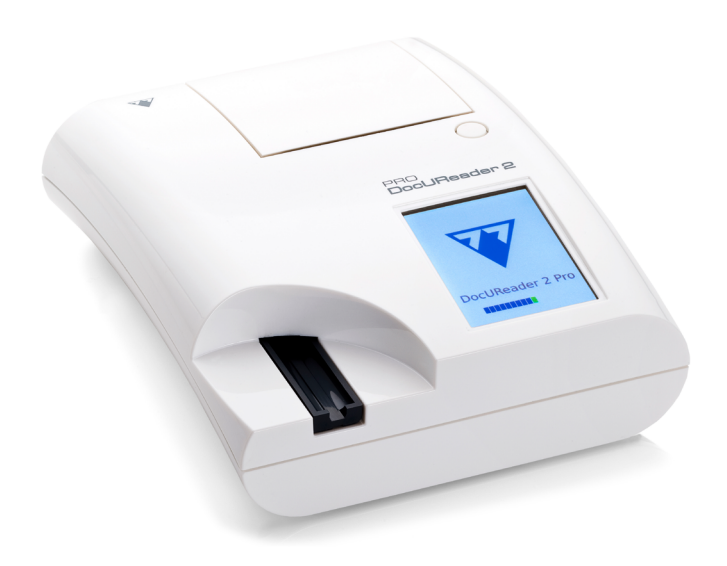

**77 Elektronika Kft.**

H-1116 Budapeštas Fehérvári út 98, Vengrija sales@e77.hu www.e77.hu

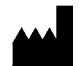

**77 Elektronika Kft.** H-1116 Budapeštas Fehérvári út 98, Vengrija sales@e77.hu www.e77.hu

Šiame dokumente pateikiama informacija buvo teisinga spausdinimo metu. Tačiau 77 Elektronika Kft. nuolat stengiasi tobulinti savo gaminius ir pasilieka teisę bet kuriuo metu ir be išankstinio pranešimo keisti specifikacijas, įrangos ir priežiūros tvarkas.

Jei nenurodyta kitaip, pavyzdžiuose naudojamos bendrovės, pavadinimai ir duomenys yra išgalvoti. Be išankstinio tiesioginio rašytinio 77 Elektronika Kft. sutikimo jokios šio dokumento dalies negalima jokiomis formomis ar priemonėmis (elektroninėmis ar kitomis) atgaminti ar platinti jokiais tikslais. 77 Elektronika Kft. gali priklausyti patentai ar svarstomos patentų paraiškos, prekių ženklai, autorių teisės ar kitos teisės į intelektinę ar pramoninę nuosavybę, kurios galioja šiam dokumentui ar jo objektui. Šio dokumento pristatymas nesuteikia licencijos teisių į šią nuosavybę, jei apie tai nėra tiesiogiai pranešama rašytiniame susitarime dėl licencijos, kurį sudaro 77 Elektronika Kft.

Jei šis prietaisas yra naudojamas ne taip, kaip nurodyta šiose instrukcijose, tai gali turėti įtakos įrangai galiojančiai apsaugai.

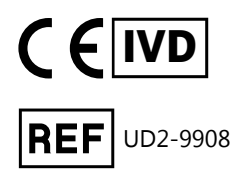

# **Turinys**

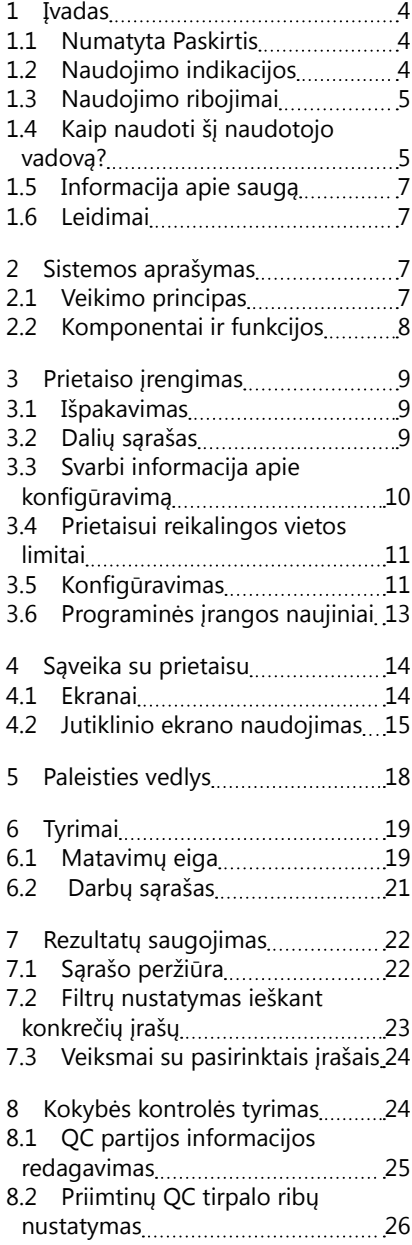

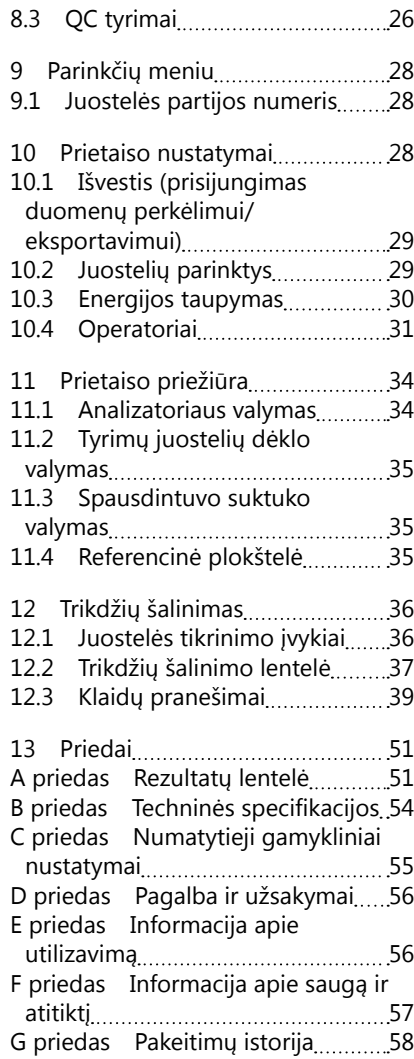

<span id="page-3-0"></span>Įvadas

## **1 Įvadas**

## **1.1 Numatyta Paskirtis**

DocUReader 2 Pro yra pusiau automatinis šlapimo tyrimo juostelių analizatorius ir pateikia kokybines ir pusiau kiekybines parametrų koncentracijos reikšmes žmogaus šlapime. Analizatorius įvertina atitinkamas LabStrip sistemos šlapimo tyrimų juosteles preliminariems tyrimams.

Gaminys yra skirtas profesionaliam naudojimui ir gali būti naudojamas šalia paciento aplinkos kaip in vitro diagnostinis medicinos prietaisas.

## <span id="page-3-1"></span>**1.2 Naudojimo indikacijos**

DocUReader 2 PRO šlapimo tyrimų juostelių analizatorius yra ant stalviršio įrengiamas IVD prietaisas, skirtas naudoti tik su LabStrip U11 PLUS ir LabStrip U mALB/ CREA šlapimo tyrimų juostelėmis, kurias gamina 77 Elektronika Kft..

#### **LabStrip U11 PLUS daugiaparametrės šlapimo tyrimų juostelės**

Sistema atlieka kokybinį nitrito (Nit) atitinkamų savybių matavimą ir pusiau kiekybinį šių mėginių šlapimo analičių atitinkamų savybių matavimą:

Bilirubinas (Bil), urobilinogenas (Ubg), ketonai (Ket), askorbo rūgštis (Asc), gliukozė (Glu), baltymai (Pro), kraujas (Bld / Ery), pH, leukocitai (Leu) ir savitasis sunkumas (SG) .

Atlikus tyrimą sistema leidžia ankstyvoje stadijoje nustatyti šiuos sutrikimus:

- kepenų sutrikimus;
- tulžies ir kepenų obstrukcijas;
- angliavandenių apykaitos sutrikimus, įskaitant cukrinį diabetą;
- hemolizines ligas;
- urologines ir nefrologines ligas, siejamas su hematurija ar hemoglobinurija;
- inkstų ar šlapimo takų ligas;
- patologinius pH vertės pokyčius.

#### **LabStrip U mALB/CREA**

Sistema atlieka pusiau kiekybinius atitinkamų šių šlapimo analičių savybių matavimus:

albumino (mALB), kreatinino (CREA).

Atlikus tyrimą sistema leidžia ankstyvoje stadijoje nustatyti šiuos sutrikimus:

- nefropatijos pradžios požymius;
- širdies ir kraujagyslių ligas.

ǽ*Daugiau duomenų ieškokite "MedlinePlus" medicinos enciklopedijos straipsnyje apie urinalizę.*

ǽ*Detalesnės informacijos apie šlapimo tyrimų juosteles ieškokite juostelių naudojimo instrukcijose.*

# <span id="page-4-0"></span>**1.3 Naudojimo ribojimai**

Nenaudokite pusiau kiekybinių rezultatų, kuriuos pateikia prietaisas, norėdami priimti sprendimus dėl diagnozės ar gydymo neatlikę papildomos analizės.

Prietaisas sukurtas ir pagamintas tik žmonėms diagnozuoti (pirminė funkcija). Gamintojas neprisiima jokios atsakomybės, kylančios ar susijusios su bet kokiu prietaiso naudojimu, kuris skiriasi nuo pirminės jo funkcijos.

# **1.4 Kaip naudoti šį naudotojo vadovą?**

Šiame Naudotojo vadove (trumpojoje versijoje) pateikiama esminė informacija ir saugos instrukcijos, susijusios su analizatoriaus naudojimu. Detalaus visų sistemos funkcijų ir nustatymų aprašymo ieškokite išsamiame Naudotojo vadove, kurį galite atsisiųsti pasinaudodami šia nuoroda arba QR kodu.

<https://www.en.e77.hu/products/urine-analyzers/docureader-2-pro>

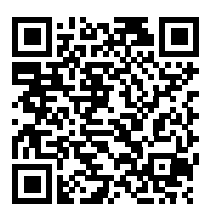

## **1.4.1 Simboliai ir formatavimas**

#### **Šiame vadove naudojami toliau pateikiami simboliai, kuriais žymima svarbiausia informacija:**

DĖMESIO: šiuo simboliu žymimos prietaiso priežiūros tvarkos, funkcijos ir kiti procesai, kurie, jei instrukcijų nebus atidžiai laikomasi, gali sukelti asmens sužalojimus ar įrangos gedimą, prastą funkcionavimą ar pažeidimą. Simboliu taip pat žymimos situacijos, kurios gali pakenkti rezultatams.

#### **Tekstas, į kurį reikia atkreipti dėmesį, paryškinamas.**

BIOLOGINIS PAVOJUS: šiuo simboliu žymimos prietaiso priežiūros tvarkos, funkcijos ir kiti procesai, kurių metu naudojamos pavojingos biologinės medžiagos. Privaloma atidžiai laikytis instrukcijų išvengiant asmens sužalojimų ir (arba) šalutinio poveikio sveikatai.

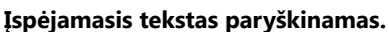

 apie prietaiso techninę priežiūrą. PASTABA: šiuo simboliu žymima svarbi informacija arba naudingi patarimai

*Pastabų tekstas pateikiamas pasviruoju šriftu.*

## **Ant prietaiso vaizduojami šie simboliai; jo AC adapterį rasite pakuotėje:**

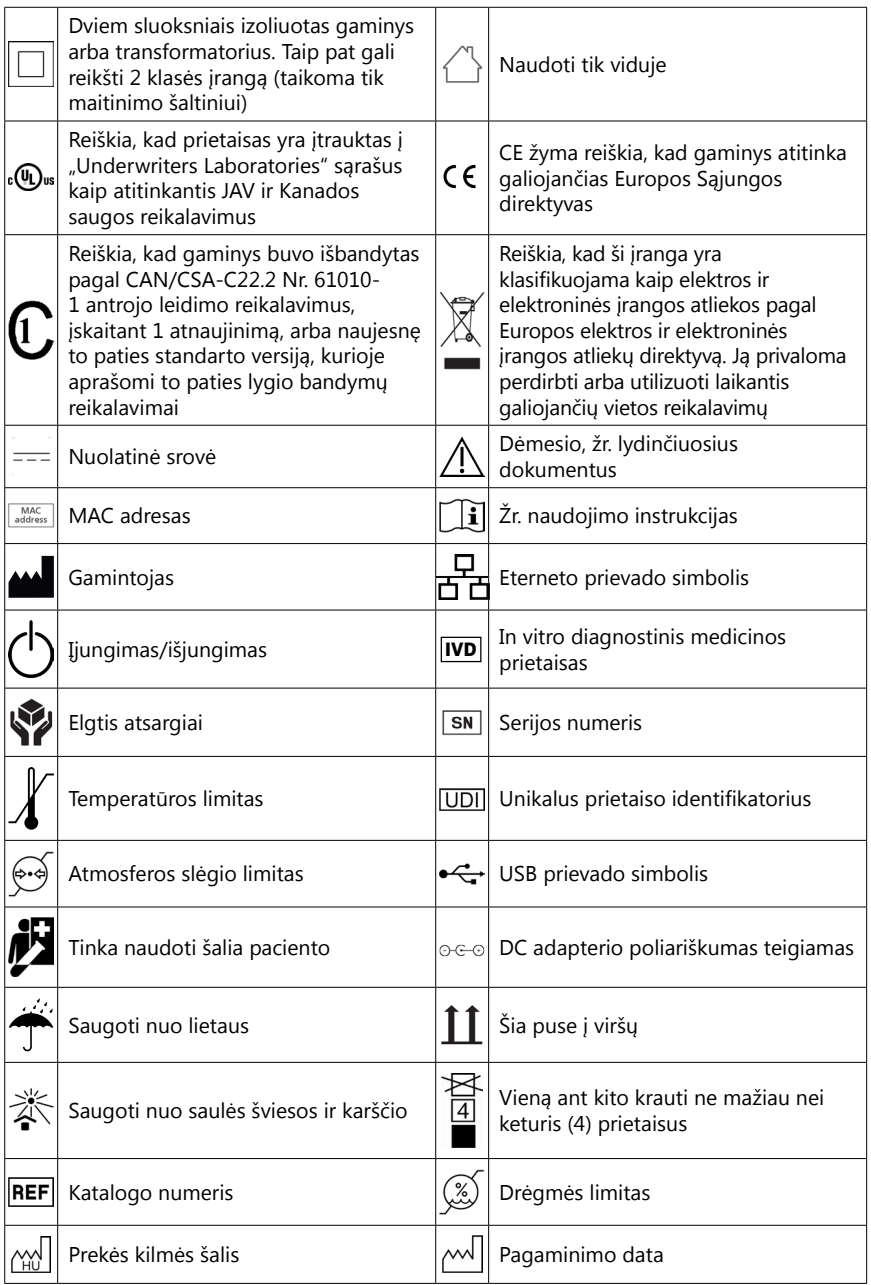

## <span id="page-6-1"></span><span id="page-6-0"></span>**1.5 Informacija apie saugą**

**Detalesnės informacijos apie saugą ir atitiktį ieškokite ["Informacija apie](#page-57-1) [saugą ir atitiktį"](#page-57-1).**

**Tinkamas naudojimas: Bet koks Naudotojo vadove pateiktų instrukcijų nesilaikymas gali baigtis saugos rizika. Naudokite DocUReader 2 PRO tik šlapimo mėginiams analizuoti. Prietaisas nėra skirtas jokiai kitai paskirčiai.**

**Aplinkos sąlygos: DocUReader 2 PRO analizatorių leidžiama naudoti tik viduje. Daugiau aplinkos apribojimų ieškokite ["11 Prietaiso priežiūra"](#page-34-1) ir ["B](#page-54-1) [priedas Techninės specifikacijos"](#page-54-1).**

**Visi šlapimo tyrimų juostelių komponentai gali kontaktuoti su žmogaus šlapimu, todėl gali tapti potencialiais užkrato šaltiniais. Su šlapimo mėginiais turi būti dirbama laikantis 2 lygio biologinės saugos reikalavimų. Siekiant išvengti atsitiktinio užkrato klinikinėje laboratorijoje, dirbdami su reagentais, skysčiais ar bet kokia prietaiso dalimi visuomet dėvėkite chirurgines pirštines. Naudokite universalias apsaugos priemones ir peržiūrėkite atitinkamas Ligų kontrolės ir prevencijos centrų vadovų skiltis, [Biosaugos mikro](https://www.cdc.gov/labs/BMBL.html)[biologinėse ir biomedicininėse laboratorijose protokolo 6 leidimą](https://www.cdc.gov/labs/BMBL.html) ir Pasaulio sveikatos organizacijos [Biosaugos laboratorijose vadovo ketvirtą leidimą](https://www.who.int/publications/i/item/9789240011311).**

## **1.6 Leidimai**

DocUReader 2 PRO sistema atitinka reikalavimus, išdėstytus:

Europos Parlamento ir Tarybos reglamente (ES) 2017/746, sudarytame 2017 m. balandžio 5 d., dėl in vitro diagnostikos medicinos priemonių, kuriuo panaikinama Direktyva 98/79/EB ir Komisijos sprendimas 2010/227/ES.

# IRoHS

Pavojingų medžiagų apribojimas. DocUReader 2 PRO sistema atitinka reikalavimus, išdėstytus: Europos Parlamento ir Tarybos direktyvoje 2011/65/ES, sudarytoje 2011 m. birželio 8 d., dėl tam tikrų pavojingų medžiagų naudojimo elektros ir elektroninėje įrangoje apribojimo.

Galiojančių reglamentų ir direktyvos (-ų) laikymasis garantuojamas Atitikties deklaracijoje.

## **2 Sistemos aprašymas**

## **2.1 Veikimo principas**

Variklis stumia tyrimų juostelių dėklą (slankiklį su viduryje esančiu matavimo kanalu ir integruota referencine plokštele), kol jis atsiduria po fiksuotu matavimo moduliu. Analizatorius pirmiausia nuskaito referencinę plokštelę, o tada paeiliui nuskaito kiekvieną tiriamąją plokštelę juostelėje.

Optiniame modulyje įrengtos keturios LED lemputės, kurios skleidžia šviesą įvairiais tiksliais bangų ilgiais.

<span id="page-7-0"></span>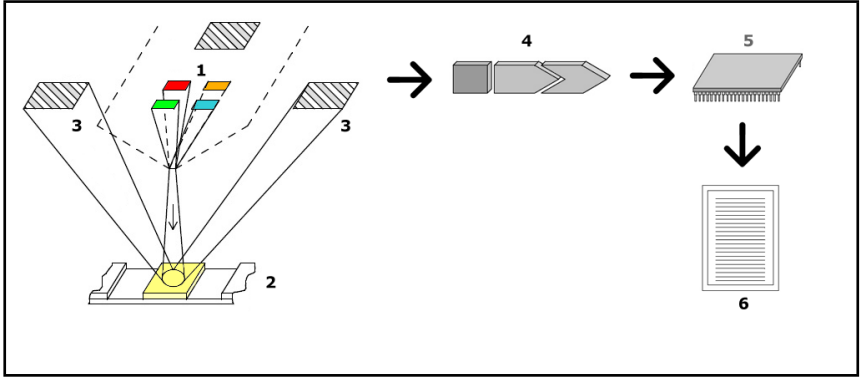

**1: pav.** *Matavimų principas*

Kiekviena LED lemputė (1) iš anksto nustatytu bangos ilgiu skleidžia šviesą į tyrimo plokštelės (2) paviršių tiesiai virš tyrimo zonos. Tyrimo zona – tai 3 mm apskritimas kiekvienos plokštelės centre, kuriame vyksta optimali tyrimo reakcija.

LED lempučių skleidžiama šviesa atsispindi nuo tyrimo zonos didesniu arba mažesniu intensyvumu. Atspindžio intensyvumas yra tiesiogiai susijęs su tam tikros analitės koncentracija šlapime, kuriuo yra suvilgyta plokštelė. Fotodiodų aptiktuvai (3), išdėstyti optimaliais kampais, pagauna atspindėtą šviesą. Prieš analoginiams elektros signalams pasiekiant mikrovaldiklį (5) jie pirmiausia yra sustiprinami stiprintuvu (4). Tuo metu analoginio į skaitmeninį signalą keitiklis, esantis mikrovaldiklyje, pakeičia analoginius signalus į skaitmenines vertes. Mikrovaldiklis pakeičia skaitmeninius duomenis į absoliučiąją atspindžio vertę palygindamas ją su kalibruotu standartu. Galiausiai sistema apskaičiuoja matavimų vertę iš atspindžio vertės, palygina ją su iš anksto nustatytomis normos ribomis ir pateikia pusiau kiekybinį rezultatą (6).

Tiksliausius rezultatus gausite, jei procedūros (inkubavimo) laikas nuo tyrimų juostelių kontakto su šlapimu ir matavimų pradžios bus 55–65 sekundės.

# **2.2 Komponentai ir funkcijos**

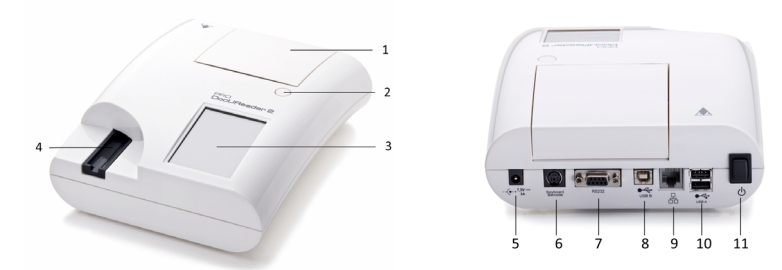

**2: pav.** *Priekinis ir galinis analizatoriaus vaizdas su žymomis*

<span id="page-8-0"></span>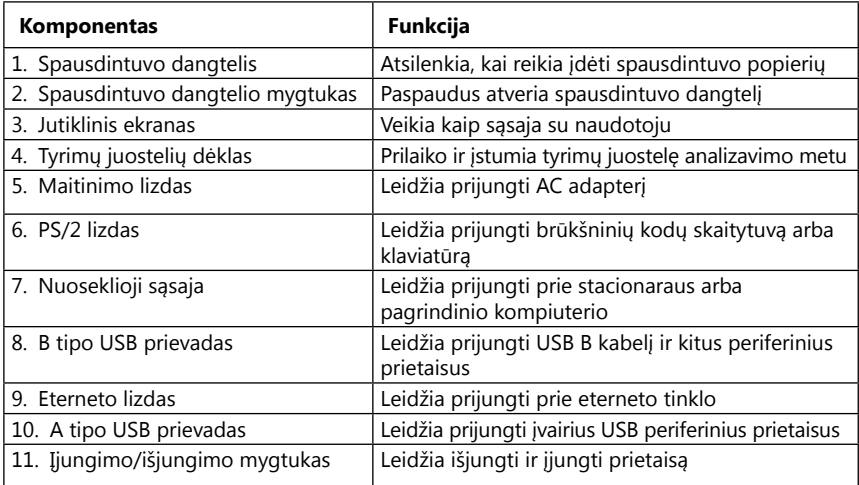

#### **Naudokite prijungiamus prietaisus tik su jų kištukais ir veikimą užtikrinančiais kabeliais.**

#### **Įjungimo/išjungimo mygtuku išjunkite prietaisą tik tada, kai to atlikti nepavyksta įprastu išjungimo būdu.**

ǽ*USB prievadus galima naudoti su FAT32, ext2 ir ext4 failų sistemomis, tačiau jie nėra suderinami su NTFS failų sistema.*

## **3 Prietaiso įrengimas**

#### **3.1 Išpakavimas**

- **Atidžiai perskaitykite DocUReader 2 PRO naudotojo vadovą prieš įrengdami prietaisą, nes taip užtikrinsite tinkamą prietaiso veikimą nuo pat pradžios.**
- **Atidžiai vadovaukitės nurodytomis įrengimo instrukcijomis. Kitu atveju galite gauti netikslius rezultatus ar analizatorius gali būti apgadintas.**

Apžiūrėkite, ar kartotinė pakuotė bei prietaisas nėra apgadintas. Pastebėję apgadinimo požymių nedelsdami susisiekite su vežėju.

Atidžiai išimkite turinį iš transportavimo dėžės, nuimkite kiekvieną pakuotės sluoksnį ir patikrinkite šias dalis:

## **3.2 Dalių sąrašas**

• Visą DocUReader 2 PRO analizatoriaus prietaisą.

ǽ*DocUReader 2 PRO yra apsaugotas saugos priemonėmis: šalia maitinimo lizdo, kur susijungia dvi korpuso dalys, matysite saugos lipduką. Nenuplėšus lipduko neįmanoma naudotis prietaiso funkciniais elementais.*

ǽ*Jei saugos lipdukas yra praplėštas, garantija, kurią bendrovė suteikia prietaisui, nebegalioja. Vadovaukitės savo įmonės gairėmis.*

<span id="page-9-0"></span>• AC adapteris (reikalavimai maitinimo šaltiniui: AC 100–240 V, 50/60 Hz, 1,5 A Išvestis: DC 7,5 V, 3,0 A)

#### **Naudokite tik į komplektą įeinantį AC adapterį ir visuomet prijunkite jį prie įžeminto maitinimo lizdo.**

• Maitinimo kabelį

ǽ*Į komplektą įeinantis maitinimo kabelis turi CEE 7/16 (europinį) kištuką, kurį galima saugiai kišti tik į įžemintą CEE 7/4 maitinimo lizdą. Jei maitinimo lizdo negalima naudoti su maitinimo kištuku, naudokite kištuko keitiklį arba apsilankykite adresu [http://www.globtek.com/datasheets/pdfsnew/GTM91120-XXYY-T2T3A.](#page-39-0) [pdf,](#page-39-0) kur paaiškinama, koks GTM91120-3007.5-T2 AC maitinimo šaltinis tinka jūsų lizdui.*

- Du tyrimų juostelių dėklus su tvirtai pritvirtinta balta referencine plokštele
- Pilką patikrinimo juostelę
- Spausdintuvo popieriaus ritinėlį
- Naudotojo vadovą (trumpąją versiją)

## <span id="page-9-1"></span>**3.3 Svarbi informacija apie konfigūravimą**

#### **Nenaudokite prietaiso lauke.**

- Konfigūruokite ir naudokite prietaisą ant tvirto ir lygaus paviršiaus aplinkoje, kurios temperatūra ir drėgmė yra pakankamai pastovi.
- Nenaudokite prietaiso arti intensyvios elektromagnetinės radiacijos šaltinių (pvz., neekranuotų numatytųjų RF šaltinių).

ǽ*Prietaisas yra sertifikuotas kaip atitinkantis EMS reikalavimus, išdėstytus IEC 61326-1:2005 ir IEC 61326-2-6:2005 standartuose. Daugiau duomenų ieškokite ["F priedas Informacija apie saugą ir atitiktį"](#page-57-1). Nenaudokite prietaiso žemesnėje nei 15 °C (59 °F) arba aukštesnėje nei 32 °C (89,6 °F). Daugiau informacijos apie aplinkos apsaugą ieškokite["B priedas Techninės specifikacijos".](#page-54-1)*

ǽ*Jei aplinkos temperatūra nesiekia arba viršija darbo temperatūros ribas, prietaisas parodo įspėjimą [\("W37"\)](#page-42-0).*

• Saugokite matavimų galvutę nuo intensyvios šviesos, pvz., tiesioginių saulės spindulių.

ǽ*Jei išorinis šviesos šaltinis trukdo nuskaityti juostelę, prietaisas parodo įspėjimą [\("E269"](#page-49-0)).*

• Neįrenkite ir nenaudokite prietaiso aplinkoje, kurioje yra vibracijos šaltinių. Įsitikinkite, kad juostelės yra tinkamai įdėtos, sklandžiai juda ir visuomet yra įstatytos lygiai tyrimų juostelių dėkle.

## **3.4 Prietaisui reikalingos vietos limitai**

**Įsitikinkite, kad priešais prietaisą yra pakankamai vietos, kurios užtektų ištraukti visam tyrimų juostelių dėklui. DocUReader 2 PRO prietaisas atlieka tikslius matavimus tik tada, kai matavimų metu niekas netrukdo ar neliečia tyrimų juostelių dėklo.**

<span id="page-10-0"></span>**Įsitikinkite, kad už prietaiso yra pakankamai vietos, kurios užtektų įjungimo/išjungimo mygtukui paspausti. Įsitikinkite, kad už prietaiso yra pakankamai vietos ir kad maitinimo kabelis, USB prietaisai ir kitų periferinių įrenginių kabeliai nėra perlenkti, užsukti ar įtempti.**

**Tol, kol prietaisas veikia, nedėkite nieko ant jo viršaus. Ant prietaiso uždėti daiktai gali apgadinti jutiklinį ekraną ir užblokuoti spausdintuvo dangtelį.**

## <span id="page-10-1"></span>**3.5 Konfigūravimas**

#### **3.5.1 Tyrimų juostelių dėklo įdėjimas**

#### **Niekada nelieskite viršutinio referencinės plokštelės, esančios tyrimų juostelių dėkle, paviršiaus.**

- 1. Laikykite tyrimų juostelių dėklą už jo galo priešingoje referencinei plokštelei pusėje, ten, kur yra tyrimų juostelės matavimų kanalo anga. Pasirūpinkite, kad tyrimų juostelės kanalas būtų atsuktas į viršų.
- 2. Įstumkite tyrimų juostelių dėklą į prietaiso priekyje esančią angą kairėje jutiklinio ekrano pusėje. Įsitikinkite, kad dantytas apatinis dėklo kraštas prisitvirtintų prie prietaiso viduje esančio žingsninio variklio.

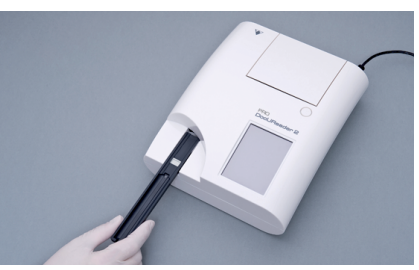

**3: pav.** *Tyrimų juostelių dėklo įdėjimas*

#### **3.5.2 Spausdintuvo popieriaus ritinėlio įdėjimas**

- 1. Paspauskite spausdintuvo dangtelio mygtuką ir atidarykite spausdintuvo dangtelį.
- **Nelieskite spausdintuvo galvutės – ji gali būti įkaitusi.**
- 2. Įstatykite terminio popieriaus ritinėlį į spausdintuvo popieriaus skyrelį. Popieriaus ritinėlis turėtų būti įstatytas tiesiai, apačioje esančioje duobutėje. Popieriaus ritinėlį įdėkite taip, kad jo galas būtų atsuktas į spausdintuvo galvutę, o ne į prietaiso galą. Taip užtikrinsite, kad popierius yra tinkamai

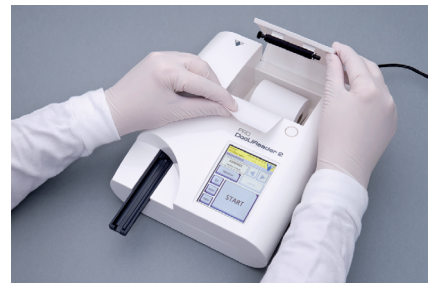

**4: pav.** *Spausdintuvo popieriaus ritinėlio įdėjimas*

sulygiuotas. Ištraukite porą centimetrų (apie colį) popieriaus iš skyrelio.

3. Uždarykite spausdintuvo dangtelį tol, kol išgirsite spragtelėjimą.

ǽ*Pagal numatytuosius nustatymus, analizatorius išspausdina matavimų rezultatus automatiškai. Automatinio spausdinimo funkcija gali būti išjungta ekrane Pagrindinis » Parinktys » Naudotojo parinktys.*

10 11 UM\_UD2\_920116-1\_LT\_01

## **3.5.3 Prietaiso prijungimas prie kompiuterio**

Prietaisas gali saveikauti su kompiuteriu per lizdinį 9 jungčių D-sub nuoseklųjį prievadą prietaiso gale. Galima užmegzti šį ryšį:

DocUReader 2 PRO Pagrindinis kompiuteris (kompiuterio 9 jungčių prievadas)<br>1 1 1  $2 - - - - - - - - - - - - -$ 3 RxD 3 4 4 5 GND 5 6 6 7 7 8 8 9 9

ǽ*Prijungtas kompiuteris privalo atitikti EN 60950 reikalavimus.*

## **3.5.4 Prietaiso įjungimas ir išjungimas**

• Prijunkite prietaisą prie elektros šaltinio naudodami AC adapterį ir įjunkite jį paspausdami įjungimo/išjungimo mygtuką prietaiso gale. Paleidžiama sistema vieną kartą pypteli ir atlieka savarankišką patikrinimą.

ǽ*Prieš atliekant matavimus prietaiso kalibruoti nereikia. Analizatoriaus programinė įranga patikrina sistemą kiekvienąkart įjungus analizatorių. Tyrimo metu analizatorius automatiškai patikrina ir pataiso savo veikimą remdamasis nešališko vidinio jutiklio duomenimis.*

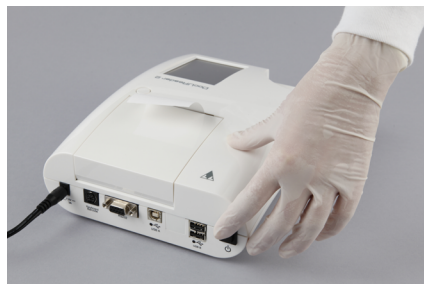

**5: pav.** *Prietaiso įjungimas*

• Išjunkite prietaisą spustelėdami mygtuką  $\circled{a}$  Pagrindiniame arba Prisijungimo ekrane.

<span id="page-12-0"></span>**Neatjunkite maitinimo kabelio, kol prietaisas veikia. Tai gali pakenkti duomenims ir apgadinti sistemą.**

**Prieš išjungdami prietaisą įsitikinkite, kad tyrimų juostelių dėkle nėra jokių juostelių ir kad dėklas yra švarus.**

ǽ*Prireikus (jei sistema užstringa arba neveikia jutiklinis ekranas), išjunkite*  **6: pav.** *Prietaiso išjungimasprietaisą paspausdami ir palaikydami* 

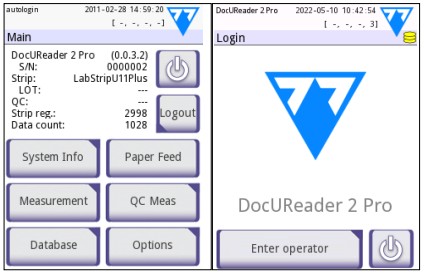

*įjungimo/išjungimo mygtuką bent penkias (5) sekundes.*

#### **3.5.5 Jutiklinio ekrano kalibravimas**

**Jutiklinis ekranas pagamintas iš stiklo. Nelieskite ekrano, jei stiklas yra įskilęs ar sudužęs. Stikliniai ekranai yra jautrūs prietaiso numetimui ar mechaniniams smūgiams.**

Prietaiso jutiklinis ekranas yra tinkamai sukalibruotas gamykloje, tačiau bent kartą per metus jį reikia kalibruoti pakartotinai. Jei jutiklinis ekranas nereaguoja arba reaguoja netiksliai, atlikite šiuos veiksmus, kad sukalibruotumėte ekraną:

- 1. Ijunkite arba iš naujo paleiskite prietaisa.
- 2. Kol prietaisas yra įkraunamas, laukite, kol apačioje rodoma eigos juosta nušvis žaliai. Kai taip nutiks, švelniai spauskite jutiklinį ekraną tol, kol jame pasirodys geltonas kalibravimo ekranas.

**Jutiklinio ekrano kalibravimui nenaudokite piršto. Naudokite manipuliatorių arba rašiklį.**

- **Nenaudokite manipuliatoriaus, kuris gali pažeisti jutiklinį ekraną, pvz., ištraukto pieštuko arba tušinuko galiuko.**
- 3. Palaukite, kol ekrane pasirodys tikrasis juodas kalibravimo ekranas. Manipuliatoriumi palieskite ekraną kryželio, kuris pasirodo ekrano kraštuose ir centre, viduryje. Stenkitės paliesti ekraną kaip įmanoma arčiau kryželio centro, nes taip geriausiai sulygiuosite jutiklinio ekrano koordinates ir vidinį LCD ekraną.

## **3.6 Programinės įrangos naujiniai**

ǽ*Programinės įrangos naujinimus gali atlikti tik Administratorius ar aukštesnio prieigos lygio operatorius.*

Gamintojas nuolat atnaujina DocUReader 2 PRO naudotojo programinę įrangą, papildydamas ją naujomis funkcijomis ir gerindamas jos naudotojų patirtį. Kartkartėmis gamintojas atsiųs prietaiso programinės įrangos naujinimus. Toliau pateikiamuose skirsniuose parašoma programinės įrangos naujinimo tvarka:

ǽ*Atnaujinus programinę įrangą esama duomenų bazė arba aktyvūs prietaiso nustatymai nebus pakeičiami arba ištrinami.*

#### <span id="page-13-0"></span>**3.6.1 USB atmintinės paruošimas**

- 1. Šakniniame USB atmintinės aplanke sukurkite naujinimo katalogą.
- 2. Išskleiskite programinės įrangos naujinimo paketą ir nukopijuokite jį į naujinimo katalogą.

#### **Prietaisas neturės prieigos prie naujinimo failų, jei jie nebus įkelti į USB**  atmintinės šakninį aplanką ir neegzistuos aplankę, pavadinimu "update".

ǽ*Failų pavadinimai primins šiuos: udr2base\_x.x.x.tar.gz; udr2base\_x.x.x.tar.gz.chk; iUD2vX, iUD2vX.chk (vietoje x matysite skaičius). Išskleidus suskleistą failą jame turi būti šie failų tipai: .tar.gz ir .tar.gz.chk. Kitu atveju DocUReader 2 PRO prietaisas neatpažins jų kaip naujinimo failų.*

#### **3.6.2 Programinės įrangos naujinimo tvarka**

- 1. Įjunkite DocUReader 2 PRO ir palaukite, kol sistema bus pasiruošusi.
- 2. Įkiškite USB atmintinę su programinės įrangos naujinimu į vieną iš USB A tipo jungčių, esančių analizatoriaus gale. Palaukite, kol viršutiniame dešiniajame jutiklinio ekrano kampe pasirodys  $\bigodot$  (disko) piktograma.

ǽ*Geltona disko piktograma reiškia, kad sistema atpažino USB įrenginį.*

3. Eikite į **Nustatymai (2) » Naujinių** (**Settings (2) » Update**) ekranas ir palaukite, kol užsižiebs Naujinimo (**Update**) mygtukas. Tada palieskite jį, kad pradėtumėte automatinį naujinimo procesą.

ǽ*Prieš aktyvindama Naujinimo mygtuką sistema aptiks programinės įrangos naujinimo paketą ir patikrins jo turinį. Neaptikus naujinimo paketo Naujinimo mygtukas pasikeis į Atnaujinti. Palieskite jį, kad priverstumėte sistemą dar kartą ieškoti naujinimų periferiniuose įrenginiuose.*

4. Palieskite Paleisti iš naujo pasibaigus naujinimui ir išimkite USB atmintinę.

**Norėdami saugiai išimti atmintinę spustelėkite ir kelias sekundes palaikykite logotipą, esantį viršutiniame dešiniajame ekrano kampe. Logotipas papilkės, o disko piktograma pranyks.**

## **4 Sąveika su prietaisu**

## **4.1 Ekranai**

Sistema rodo pranešimus, nurodymus ir parinktis jutikliniame ekrane, kuris leidžia valdyti prietaisą.

Ekraną galima padalyti į tris pagrindines sritis.

<span id="page-14-0"></span> **Antraštė**: Rodoma svarbi informacija apie sistemą, pvz., data ir laikas, dabartinio operatoriaus ID, eilės ir būsenos eilučių pranešimai.

Toliau pateikiami vietos ir laiko rezervavimo ženklai reiškia (iš kairės į dešinę):

- aktyvių klaidų skaičių;
- spausdintuvo eilėje laukiančių įrašų skaičių;
- išvesties eilėje laukiančių įrašų skaičių;
- darbų sąrašo eilučių skaičių.

ǽ*Būsenos juostos fono spalva įprastai praneša apie sistemos būseną. Juosta tampa geltona, kai norima jus įspėti, o raudona – kai įvyksta klaida.*

ǽ*Aktyvios klaidos ir įspėjamieji pranešimai yra parodomi spustelėjus būsenos juostos eilutę.*

 **Turinio naršymo juosta:** rodo esamą sistemos skiltį. Naršymo juosta rodo vietą meniu struktūroje. "»" – tai ženklas, skiriantis skirtingo lygmens elementus.

 **Turinio sritis:** Pirminė jutiklinio ekrano veikimo sritis. Įjungus automatinį operatoriaus prijungimą (žr. "10.4.2 Sistemos saugos nustatymai") pirmiausia rodomas Matavimų ekranas. Darbo srityje naudotojas gali pradėti matavimus, perjungti LabStrip U mALB/CREA tyrimų juostelę, tvarkyti darbų sąrašą ir atidaryti kokybės kontrolės (QC), Pagrindinį ir Duomenų langus.

Šioje ekrano dalyje taip pat kartais matysite nurodymus, grįžtamąjį ryšį ar klaidų pranešimus.

## **4.2 Jutiklinio ekrano naudojimas**

Jutiklinis ekranas gali būti naudojamas plikais pirštais, pirštais su pirštinėmis, rašikliais su įtrauktomis galvutėmis ir bet kokiu liestuko tipo objektu. Švelniai bet tvirtai palieskite ekraną jautrioje vietoje, kad jis sureaguotų. Iš esmės, visose ekrano vietose yra rėmeliai – mygtukai, žymimieji langeliai, išrinkimo mygtukai ir tekstiniai laukeliai – kurie reaguoja į prisilietimą.

#### **Jutiklinis ekranas pagamintas iš stiklo. Nelieskite ekrano, jei stiklas yra įskilęs ar sudužęs. Stikliniai ekranai yra jautrūs prietaiso numetimui ar mechaniniams smūgiams.**

ǽ*Ekranas yra padengtas atskiru folijos sluoksniu, apsaugančiu nuo skysčių patekimo į sistemą.*

ǽ*Pagal numatytuosius nustatymus, sistemos garso efektai yra įjungti ir praneša apie sėkmingą paspaudimą trumpu spragtelėjimu.*

#### **4.2.1 Mygtukai ir įvesties vietos ekrane**

#### **Mygtukai**

Spustelėdami stačiakampius mygtukus galite suaktyvinti veiksmus ar naršyti meniu. Mygtukai gali būti kelių dydžių. Apatiniame arba viršutiniame dešiniajame

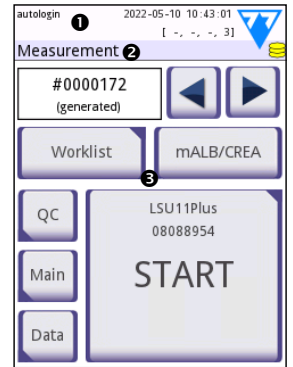

**7: pav.** *Ekrano išdėstymas*

kampe esantys mygtukų indikatoriai parodo, ar mygtukui yra priskirta naršymo meniu funkcija.

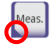

Indikatorius apatiniame kairiajame kampe: Palietus šį mygtuką ekranas uždaromas, o naudotojas yra perkeliamas į vienu lygiu aukštesnį meniu elementą.

Indikatorius viršutiniame dešiniajame kampe: Palietus šį mygtuką atidaromas naujas ekranas, o naudotojas yra perkeliamas į vienu lygiu žemesnį meniu elementą.

#### **Specialieji klavišai**

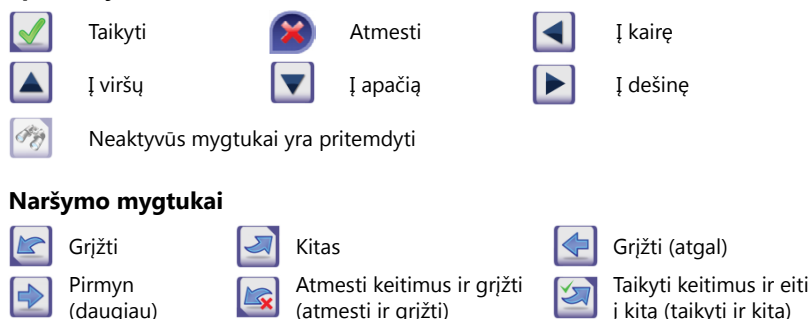

## **Keitimų patvirtinimas**

Bet kokie pakeitimai Naudotojo parinkčių arba Nustatymų ekranuose gali būti patvirtinami spustelėjus mygtuką **Taikyti** ir išėjus iš ekrano paspaudžiant mygtuką **Grįžti**.

Jokių pakeitimų arba pakeitimai išsaugoti

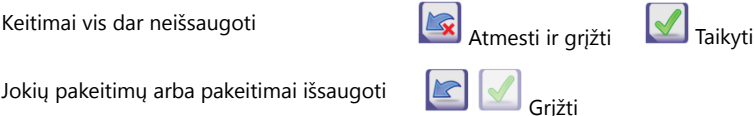

Norėdami atšaukti keitimus paprasčiausiai spustelėkite mygtuką **Atmesti ir grįžti** prieš pritaikydami keitimus.

## **Žymimieji langeliai**

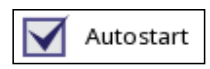

Žymimieji langeliai yra rodomi tada, kai galima pasirinkti įjungti arba išjungti parinktį (pvz., Automatinį paleidimą) ar tada, kai galima pasirinkti vieną ar kelias alternatyvias parinktis (pvz., kokybės kontrolės parinktis: priverstinė kokybės kontrolė, L2, L3).

#### **Išrinkimo mygtukai**

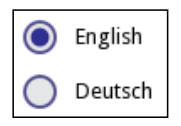

Šie mygtukai įprastai pasirodo ekrane, kai reikia pasirinkti iš kelių elementų. Palieskite tuščią mygtuką, kad jį pasirinktumėte. Mygtuko viduryje esantis taškelis reiškia, kad mygtukas pasirinktas.

#### **Tekstiniai laukeliai**

Tekstiniai laukeliai yra skirti skaitiniams ir raidiniams duomenims įvesti. Norėdami redaguoti vertę tekstiniame laukelyje, palieskite įvesties sritį. Įvesties vietoje pasirodysaktyvus žymiklis (|).

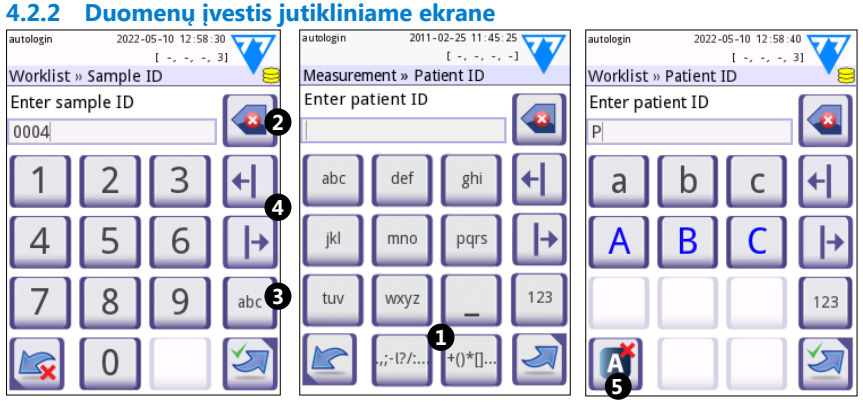

**8: pav.** *Skaičių, didžiųjų ir mažųjų raidžių įvestis*

Skaičius įvesti paprasta. Norėdami įvesti raidę pirmiausia spustelėkite klavišą, kuris yra priskirtas atitinkamai raidžių grupei, tada pasirinkite norimą mažąją arba didžiąją raidę. Norėdami įvesti specialiuosius ženklus naudokite **.,;-I?/:...** arba **+()\*[]** klavišus  $\left( \bullet \right)$  ir eikite į pasirinkimo sarašą. Norėdami perjungti skaičių ir raidžių klaviatūrą atitinkamai naudokite 123 ir abc klavišus (<sup>6</sup>).

Ištrinkite duomenis grižties klavišu (<sup>•</sup>). Žymiklis gali būti perkeliamas rodyklių klavišais (<sup>\*</sup>). Norėdami atšaukti įvestą simbolį, palieskite klavišą, pažymėtą ženklu (\*).

#### <span id="page-17-0"></span>**4.2.3 Duomenų įvestis brūkšninių kodų skaitytuvu ar klaviatūra**

Periferiniai įrenginiai, pvz., klaviatūra arba brūkšninių kodų skaitytuvas, gali pagreitinti mėginio tvarkymo eigą ir pagerinti duomenų įvesties tikslumą bei sumažinti nurašymo metu pasitaikančių klaidų tikimybę.

#### **Brūkšninių kodų skaitytuvo naudojimas:**

Prijunkite brūkšninių kodų skaitytuvą prie PS/2 arba USB prievado, esančio prietaiso gale. Brūkšninių kodų skaitytuvai gali būti naudojami norint įvesti šią informaciją: mėginio ID, paciento ID, QC partijos numerį ir tikslines vertes arba tyrimų juostelės partijos numerį. Nereikalingas joks išorinis maitinimo šaltinis.

#### **Įsitikinkite, kad pasirinktas brūkšninių kodų skaitytuvas palaiko ALT režimą ir prieš naudodami jį su DocUReader 2 PRO prietaisu pasirinkite šį veikimo režimą.**

Šis brūkšninių kodų skaitytuvo modelis buvo sėkmingai išmėgintas su DocUReader 2 PRO:

- CipherLab CL1000
- DataLogic QuickScan I QD2100
- Datalogic Touch 65 PRO
- Intermec Scanplus 1800 SR

#### **Įprastos kompiuterio klaviatūros naudojimas:**

Prijunkite klaviatūrą prie PS/2 arba USB prievado, esančio prietaiso gale.

Kai įvesties laukelis (mėginio ID, paciento ID, operatoriaus ID ar kitas) yra aktyvus, norint įvesti duomenis į sistemą nėra reikalingas joks klaviatūros spartusis klavišas. Paspauskite grįžties klavišą, kad ištrintumėte simbolius ir išėjimo klavišą (Esc), kad atšauktumėte įvestį ir grįžtumėte į ankstesnį ekraną. Spustelėkite Įvesti, kad patvirtintumėte įvestą vertę ir atidarytumėte kitą ekraną.

Klaviatūrą taip pat galima naudoti norint naršyti ekranus ar atlikti veiksmus, kuriems kitu atveju būtų reikalingas jutiklinis ekranas.

Paspauskite "Ctrl", kad klaviatūros spartieji klavišai būtų parodyti ekrane. Atitinkami spartieji klavišai bus rodomi viršutiniame kairiajame klavišų kampe.

Taip pat ekrane rodomus klavišus galima naršyti naudojant "Tab" klavišą. Kaskart paspaudus "Tab" kryžiukas pasislinks per vieną klavišą į dešinę, parodydamas pasirinktą mygtuką. Kartu spustelėkite klavišus "Shift" ir "Tab", kad paslinktumėte kryžiuką į kairę ir "Įvesti", kad pasirinktumėte atitinkamą klavišą arba tekstinį laukelį.

## **5 Paleisties vedlys**

Pirmą kartą įjungus DocUReader 2 PRO prietaisą ekrane pasirodo Paleisties vedlys. Jame naudotojas gali nustatyti asmeninius poreikius atitinkančias pagrindines prietaiso parinktis. Paleisties vedlį galima praleisti antrajame ekrane.

**Paleisties vedlys** leis naudotojui reguliuoti šiuos nustatymus:

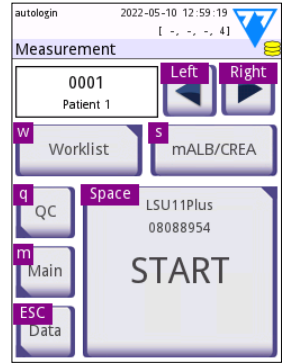

**9: pav.** *Parinkčių Measurement su klaviatūros sparčiaisiais klavišais, rodomos virs mygtukų ekrane*

- <span id="page-18-0"></span>• kalbą;
- data ir laika:
- sistemos saugą (["10.4.2 Sistemos saugos nustatymai"](#page-32-0));
- "Vadovo" operatoriaus slaptažodį\*;
- tyrimų darbų eigą;
- spaudinį;
- kokybės kontrolę;
- operatorius\* [\("10.4.1 Operatorių prieigos lygių apžvalga"\)](#page-32-1);

ǽ*\* neprivaloma – priklausomai nuo pasirinkto saugos lygio.*

Konfigūravimo proceso pabaigoje palieskite Pradėti, kad išeitumėte iš vedlio.Visus nustatymus galima peržiūrėti **Parinktys » Peržiūra (Options » View)** nustatymų ekrane. Visus nustatymus galima keisti **Parinktys » Nustatymai (Options » Settings)** ekranuose.

# **6 Tyrimai**

## **6.1 Matavimų eiga**

Analizatorius gali veikti dviem režimais:

- 1. Įprastu režimu sistema automatiškai palaukia, kol pirmoji juostelė bus vieną minutę inkubuojama, prieš nuskaitydama pirmąją tyrimo plokštelę. Tai yra numatytasis režimas. Kai sistema dirba šiuo režimu per valandą yra nuskaitoma maždaug 50 juostelių.
- 2. Greituoju režimu, kurį galima pasirinkti Naudotojo parinktyse, tyrimų juostelė matuojama vos tik pradėjus tyrimą. Tokiu atveju naudotojas turės savarankiškai apskaičiuoti inkubavimo laikotarpį prieš įdedant juostelę į analizatorių.

ǽ*Detalesnės informacijos apie tyrimų juostelių naudojimą ir sandėliavimą ieškokite juostelių naudojimo instrukcijose.*

Tyrimų juostelių dėklas turi būti tinkamai idėtas į skaitytuva. Paruoškite tyrimų juostelę, šlapimo mėginį ir popierinį rankšluostį.

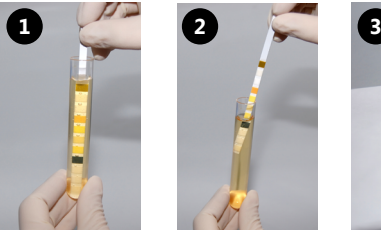

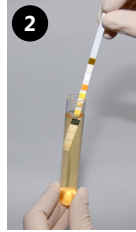

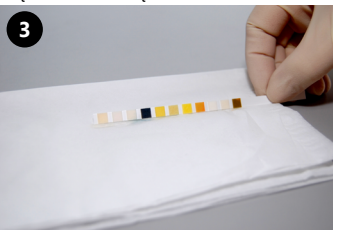

- 1. Pamerkite tyrimų juostelę į šlapimo mėginį, suvilgydami visas plokšteles. Nedelsdami išimkite juostelę iš šlapimo.
- 2. Išimdami juostelę prispauskite ją prie mėginio indelio krašto.
- 3. Nusausinkite juostelę popieriniu rankšluosčiu, kad ant juostelės neliktų šlapimo pertekliaus.

## Tyrimai

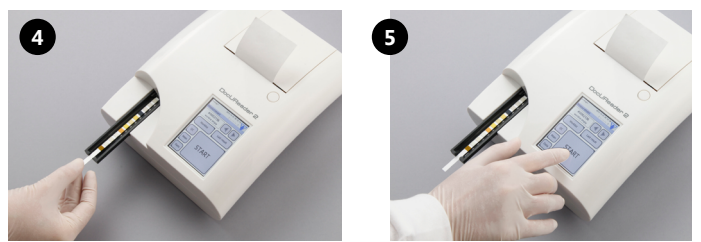

- 4. Įstatykite tyrimų juostelę į tyrimų juostelių dėklo kanalą taip, kad tyrimo plokštelės būtų atsuktos į viršų.
- 5. Prietaisas automatiškai aptiks įstatytą tyrimų juostelę. Prasidės matavimų ciklas. Jei Automatinio paleidimo funkcija yra išjungta, matavimus pradėkite spustelėję mygtuką **Pradėti (START)**.

**Nenaudokite pažeistų juostelių.**

## **Nestumkite ir netraukite tyrimų juostelių dėklo.**

ǽ*DocUReader 2 PRO atliks patikrinimų seką (referencinės plokštelės, juostelės aptikimo, įtrauktos juostelės padėties, sausos juostelės ir kt.) kas kartą paleidus tyrimą. Daugiau informacijos ieškokite ["12.1 Juostelės tikrinimo įvykiai"](#page-36-1).*

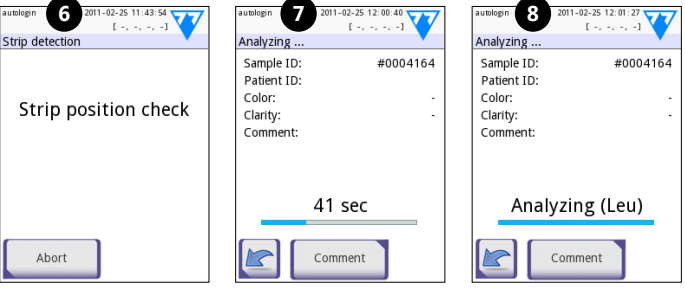

- 6. Juostelės padėtis patikrinama prieš pradedant matavimus.
- 7. Laikmatis rodys laiką, likusį iki juostelės analizės.
- 8. Prasidės juostelės plokštelių analizė.

#### **Norėdami atšaukti matavimus, spustelėkite piktogramą Grįžti, kurią rasite ekrane Analizė ir paspauskite Sustabdyti/atmesti, rodomą ekrane Matavimai.**

## **Vykdant atvirkštinį skaičiavimą galima pridėti komentarus.**

Praėjus maždaug 60 sekundžių plokštelių rezultatai pasirodys ekrane, o tyrimų juostelių dėklas bus automatiškai išstumtas iš analizatoriaus.

#### **Tol, kol nebus išstumtas visas dėklas, mygtukai bus neaktyvūs.**

- **Automatinio paleidimo funkcija ĮJUNGTA:** Rezultatų ekranas bus rodomas tol, kol tyrimų juostelė nebus nuimta nuo dėklo. Nuėmus juostelę ekrane automatiškai pasirodys **Matavimų (Measurement)** langas.
- **Automatinio paleidimo funkcija IŠJUNGTA:** Rezultatų ekranas bus rodomas maždaug 5 sekundes, kol ekrane matysite rato animaciją. Tada ekrane vėl pasi-

<span id="page-20-0"></span>rodys **Matavimų (Measurement)** langas (jei nuskaitant neįvyko jokių klaidų). Naudotojui palietus ekraną, kai jame yra rodoma rato animacija, sistema automatiškai negrįš atgal.

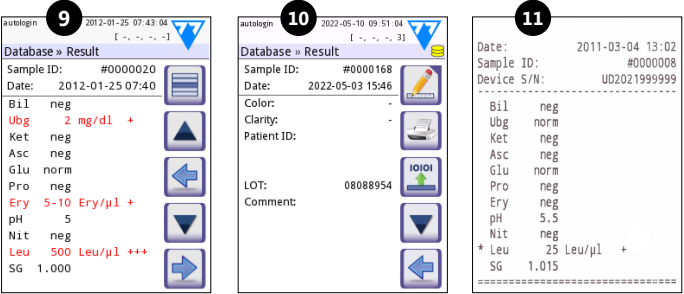

- 9. Rezultatų puslapis 1/2
- 10. Rezultatų puslapis 2/2
- 11. Rezultatų spaudinys

Plokštelių rezultatai rodomi pirmajame puslapyje. Ekrane teigiami rezultatai aiškiai išskiriami raudona spalva. Norint peržiūrėti likusius tyrimų rezultatus, ekrane palieskite dešiniosios rodyklės  $\blacktriangleright$  piktogramą.

Spaudinys yra jautrus šviesai, todėl saugant šviesoje gali pagelsti. Tyrimų rezultatai, kurie neatitinka neigiamų ar normos verčių, yra pažymimi žvaigždute, vaizduojama prieš atitinkamą parametrą. Visą spaudinį galima pritaikyti pagal asmeninius poreikius. Archyvavimo tikslais spaudiniai turėtų būti saugomi tamsioje vietoje (paciento faile) arba sukūrus jų fotokopiją.

#### **Rezultatų ekrano funkcijos**

- Paspaudus  $\blacksquare$  Pasirinkimo mygtuką galimą pasirinkti rezultatą.
- Paspaudus  $\blacktriangle$  Keitimo mygtuką galima keisti rezultatą.
- Paspaudus Spausdintuvo mygtuką galima atspausdinti rezultatą.
- Paspaudus Perkėlimo mygtuką galima perkelti rezultatą.

Galima redaguoti visus laukelius, išskyrus datą ir plokštelių rezultatus, net tada, kai tam tikras laukelis nebuvo prieinamas mėginio gavimo metu.

ǽ*Redagavimo mygtukas yra aktyvus tik jei rezultatas dar nebuvo atspausdintas ar perkeltas.*

Prieš atlikdami kitus matavimus, išimkite panaudotą tyrimų juostelę ir utilizuokite ją laikydamiesi standartinės laboratorijos vidaus tvarkos. Prireikus nuvalykite tyrimų juostelių dėklo įdėklą.

## **6.2 Darbų sąrašas**

Darbų sąrašą sudaro iš anksto numatytų mėginių seka. Jame suplanuotų tyrimų tvarka nurodytas mėginio ID ir paciento ID. Spustelėkite mygtuką **Darbų sąrašas (Worklist)**, esantį ekrane **Matavimai (Measurement)**, kad atidarytumėte darbų sąrašo tvarkymo ekraną. Darbų sąrašą galima sudaryti rankiniu būdu naudojant jutiklinį ekraną, prijungtą išorinę klaviatūrą ar brūkšninių kodų skaitytuvą, arba automatiškai atsisiunčiant darbų sąrašo įrašus iš LIS.

- <span id="page-21-0"></span>1. Darbu sarašo irašai
- 2. Aktyvaus įrašo ištrynimas
- 3. Visų įrašų ištrynimas
- 4. Darbų sąrašo atsisiuntimas iš LIS
- 5. Mėginio ID paieška
- 6. Eiti į ankstesnį sąrašo įrašą
- 7. Įrašo redagavimas
- 8. Eiti į kitą sąrašo įrašą
- 9. Naujo įrašo pridėjimas
- 10. Veiksmas: faktinio įrašo pasirinkimas
- 11. Darbų sąrašo spausdinimas
- 12. Grįžimas į Matavimų meniu

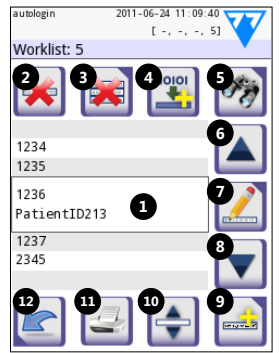

**10: pav.** *Darbų sąrašo ekranas su pažymėtais ekrano elementais*

ǽ*Detalesnės informacijos apie darbų sąrašo funkcijas ieškokite išsamiame Naudotojo vadove (žr. skyrių 1.4 Kaip naudoti šį naudotojo vadovą?).*

# **7 Rezultatų saugojimas**

DocUReader 2 PRO prietaise galima saugoti iki 3 000 matavimų įrašų ir 1 000 QC matavimų įrašų. Atlikus analizę kiekvienas rezultatas yra išsaugomas automatiškai ir indeksuojamas duomenų bazėje. Duomenų bazėje galite ieškoti, peržiūrėti, atspausdinti ar perkelti rezultatus į išorinį įrenginį.

ǽ*Pagal numatytuosius nustatymus, analizatorius paragina naudotoją atlaisvinti atminties (ištrinti duomenis), kai iki maksimalaus duomenų bazės užimtumo lieka 30 įrašų. Tačiau galima nustatyti, kad duomenų bazės atmintis cikliškai atsinaujintų.*

Prieiga prie duomenų bazės:

- ekrane **Matavimai (Measurement)** spustelėjus **Duomenys (Data)**;
- ekrane **Pagrindinis (Main)** spustelėjus **Duomenų bazė (Database)**.

# **7.1 Sąrašo peržiūra**

## **Ekrano mygtukai**

- 1. Rezultatų sąrašas
- 2. Veiksmai su pasirinktais įrašais (ekrane Duomenų bazė » Pasirinkti)
- 3. Palieskite mygtuką, kad pasirinktumėte kelis įrašus naudodami rodykles į viršų ir į apačią bet kurioje pasirinkto įrašo pusėje (ši funkcija veikia panašiai, kaip ir kompiutervie laikant "Shift" klavišą paspaudus kairįjį pelės mygtuką).
- 4. Filtrų nustatymas ieškant tam tikrų įrašų
- 5. Perkelti žymiklį per 100 ankstesnių įrašų
- 6. Perkelti žymiklį per 1 ankstesnį įrašą
- 22 bus parodytas atitinkamas klaidos pranešimas) 7. Įrašo peržiūra (jei rezultatų gauti nepavyko,

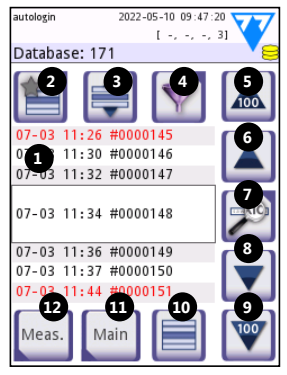

**11: pav.** *Duomenų bazė – sąrašo peržiūra*

- <span id="page-22-0"></span>8. Perkelti žymiklį per 1 tolesnį įrašą
- 9. Perkelti žymiklį per 100 tolesnių įrašų
- 10. Vieno įrašo pasirinkimas
- 11. Eiti į Pagrindinį ekraną
- 12. Eiti į Matavimų ekraną

Pacientų ir QC matavimų įrašai pristatomi naudojant šią spalvų sistemą:

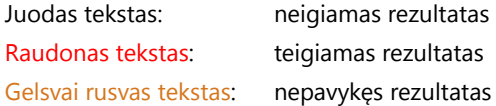

ǽ*Jei duomenų bazė yra atidaroma Matavimų ekrane, taikomas automatiškai nustatytas filtras ir rodomi tik tą dieną atliktų matavimų rezultatai.* 

ǽ*LabStrip U mALB/CREA tyrimų juostelių rezultatai žymimi raide "m".*

## <span id="page-22-1"></span>**7.2 Filtrų nustatymas ieškant konkrečių įrašų**

Norėdami susiaurinti DocUReader 2 PRO rezultatų sąrašą galite naudotis išmaniuoju filtravimo moduliu. Filtruojant galima rinktis šiuos parametrus:

- datą ir laiką;
- mėginio ID;
- paciento ID:
- būseną; neatspausdintus/neperkeltus rezultatus;
- papildomą informaciją: neigiamus, teigiamus, rekomenduojamo nusė-

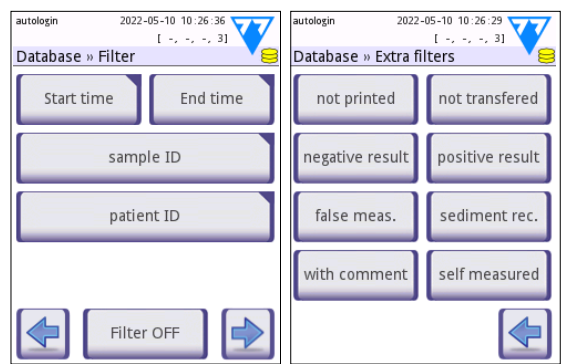

**12: pav.** *Duomenų bazė » Filtravimas ekranai*

dimo, nepavykusius (vietoj matavimų rodomas klaidos pranešimas) rezultatus arba rezultatus su komentarais (įskaitant įspėjimus), savarankiškai atliktus matavimus (įrašus, kurių matavimus atliko operatorius, nustatantis filtrą).

<span id="page-23-0"></span>• Norėdami aktyvinti filtrą spustelėkite atitinkamą mygtuką.

Aktyvaus filtro mygtukų fonas taps oranžinis. Nuo antrojo puslapio aktyvūs filtrai bus rodomi virš naršymo mygtukų, esančių pirmajame Filtravimo ekrano puslapyje.

Spustelėkite **IŠJUNGTI filtrą** , kad išjungtumėte filtrą. Spustelėkite **Grįžti**, kad grįžtumėte į rezultatų sąrašą.

ǽ*Detalesnės informacijos apie duomenų bazę ir filtravimo funkcijas ieškokite išsamiame Naudotojo vadove (žr. skyrių 1.4 Kaip naudoti šį naudotojo vadovą?).*

## **7.3 Veiksmai su pasirinktais įrašais**

ǽ*Nepasirinkus jokio įrašo, veiksmų mygtukai yra pritemdyti.*

- **Ištrinti:** Ekrane **Duomenų bazė » Pasirinkti (Database » Selected)** spustelėkite **Ištrinti (Delete)**, kad ištrintumėte pasirinktą įrašą arba įrašus. Ekrane pasirodys dialogo langas, kuriame reikės patvirtinti veiksmą, siekiant išvengti netyčinio duomenų praradimo.
- **Spausdinti:** Ekrane **Duomenų bazė » Pasirinkti (Database » Selected)** spustelėkite **Spausdinti (Print)**, kad atspausdintumėte pasirinktą įrašą arba įrašus.
- **Siųsti išvesčiai**: Ekrane **Duomenų bazė » Pasirinkti (Database » Selected)** spustelėkite **Išvestis (Output)**, kad išsiųstumėte pasirinktą įrašą arba įrašus.

## **8 Kokybės kontrolės tyrimas**

Rekomenduojama reguliariai stebėti sistemos (analizatoriaus ir šlapimo tyrimų juostelių) veikimą siekiant užtikrinti, kad bus gauti patikimi rezultatai. Norėdami nustatyti kokybės kontrolės dažnį, susipažinkite su savo įstaigos kokybės kontrolės politika.

Galima atlikti šių rūšių kokybės kontrolės tyrimus:

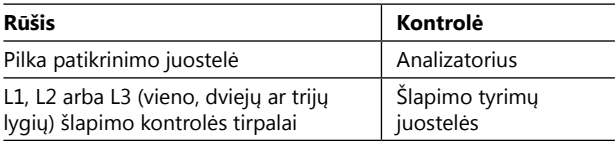

ǽ*Galima rinktis kelias komercines kontrolės priemones. Kontroliniai tirpalai gali skirtis priklausomai nuo lygių ir komponentų, poreikio skiesti ar paruošimo naudoti arba talpos rūšies ir tūrio. 77 Elektronika Kft. rekomenduoja rinktis CombiScreen® Dip Check arba Drop Check kontrolės tirpalus, nes naudojant kartu su CombiScreen® tyrimų juostelėmis jie garantuoja geriausią spalvos išryškėjimą. Kitų gamintojų kontrolės tirpalai gali sąlygoti neįprastus rezultatus dėl nespecifinio tyrimo plokštelių padengimo spalva.*

Į komplektą įeinanti pilka patikrinimo juostelė gali būti naudojama tik norint įsitikinti analizatoriaus funkcionavimu.

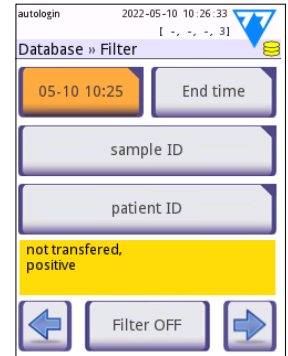

**13: pav.** *Aktyvintų filtrų pavyzdžiai*

<span id="page-24-0"></span>**Patikrinkite prietaiso veikimą naudodami pilką patikrinimo juostelę po kiekvieno nenumatyto įvykio (prietaisui nukritus, mėginiui išsiliejus ar ištiškus) net ir tada, kai nesimato jokių prietaiso pažeidimų. Nelieskite pilkos patikrinimo juostelės tyrimų srities. Laikykite juostelę už tam skirtos vietos.**

Itin rekomenduojama naudoti šlapimo kontrolės tirpalus, ypač šiomis situacijomis:

- atidarius naują tyrimų juostelių pakuotę;
- kai tyrimų rezultatai kelia abejonių;
- mokant naujus operatorius naudotis sistema.

Tinkamą kokybės kontrolę sudaro trys etapai:

- 1. Sistemos konfigūravimas: nurodykite šlapimo kontrolės lygius ir nustatykite QC parinktis ekrane **Parinktys » Nustatymai » QC parinktys (Options » Settings » QC Options)**.
- 2. Nustatykite šlapimo kontrolės partijos numerį ir priimtinas ribas. Žr. ["8.1 QC](#page-24-1) [partijos informacijos redagavimas".](#page-24-1)
- 3. Reguliariais intervalais atlikite QC tyrimus. Žr. ["8.3 QC tyrimai"](#page-25-1).

ǽ*Detalesnės informacijos apie Kokybės kontrolės parinktis ieškokite išsamiame Naudotojo vadove (žr. skyrių 1.4 Kaip naudoti šį naudotojo vadovą?).*

# <span id="page-24-1"></span>**8.1 QC partijos informacijos redagavimas**

- 1. Spustelėkite **Redaguoti QC partiją (Edit QC LOT)**  ekrane QC parinktys, kad įvestumėte QC šlapimo kontrolės tirpalo partijos numerius ir priimtinas tirpalų ribas.
- 2. Pasirinkite kontrolės tirpalo rūšį (L1, L2, L3) ir spustelėkite **Kitas**.
- 3. Įveskite tirpalo partijos numerį ir spustelėkite **Kitas**. Jei partijos numeris jau yra priskirtas esamai kontrolės tirpalo rūšiai, jis pasirodys įvesties laukelyje. Kitu atveju įvesties laukelis bus tuščias.

ǽ*Taip pat galima įvesti QC tirpalo partijos galiojimo datą. Atskirkite galiojimo datą nuo partijos numerio įvesdami datą skliaustuose. Įvesdami metus ir mėnesį pateikite du skaičius, atskirkite metus ir mėnesį pasviruoju brūkšniu (/), brūkšneliu (-), tašku (.) arba pabraukimo brūkšniu (\_).* 

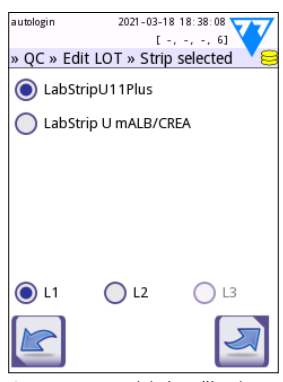

**14: pav.** *Pasirinkta šlapimo tyrimų juostelė*

Susipažinkite su kontrolės tirpalo naudojimo instrukcijomis ir įveskite priimtinas ribas, taikomas 2 žingsnyje pasirinktai kontrolės tirpalo rūšiai.

## <span id="page-25-0"></span>**8.2 Priimtinų QC tirpalo ribų nustatymas**

Lentelės stulpeliai vardijami iš kairės į dešinę: parametras, apatinė riba, viršutinė riba, matavimo vienetai. Žymiklio langelis parodo, kuris langelis yra pasirinktas.

Norėdami naršyti langelius naudokite rodyklių mygtukus, o pliuso ir minuso **o mygtukais padidinkite** ir sumažinkite vertes.

Spustelėkite **Gerai** *I*, kad išsaugotumėte vertes. Prietaisas parodys QC parinkčių ekraną.

Pakartokite šiuos veiksmus kiekvienam kontrolės tirpalo lygiui.

ǽ*QC ribų apibrėžti neįmanoma ACR ir ACR interpretavimui.*

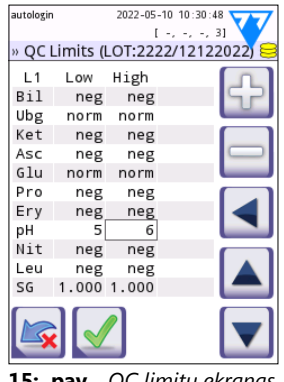

**15: pav.** *QC limitų ekranas*

Tikslines vertes taip pat galima įvesti automatiškai brūkšninių kodų skaitytuvu. Atidarykite Pagrindinis » Parinktys » Nustatymai » QC parinktys pažymėkite L1 ir L2, spustelėkite Redaguoti QC partiją, pasirinkite "L1", spustelėkite Kitas ir nuskaitykite 1 lygio brūkšninį kodą, patikrinkite ir patvirtinkite spustelėdami žalią varnelę, spustelėkite Redaguoti QC partiją, pasirinkite "L2", spustelėkite Kitas ir nuskaitykite 2 lygio brūkšninį kodą.

# <span id="page-25-1"></span>**8.3 QC tyrimai**

QC matavimų mygtukai yra pristatomai naudojant spalvų sistemą:

- Išjungus QC blokavimą
	- pilka reiškia, kad nesaugomas joks matavimas,
	- žalia reiškia, kad esant QC matavimų meniu buvo atliktas tinkamas matavimas,
	- raudona reiškia, kad esant QC matavimų meniu buvo atliktas netinkamas matavimas.
- Ijungus QC blokavima
	- pilka reiškia, kad nesaugomas joks matavimas,
	- žalia reiškia, kad per tam tikrą laikotarpį buvo atliktas tinkamas matavimas,
	- raudona reiškia, kad per tam tikrą laikotarpį buvo atliktas netinkamas matavimas.

ǽ*Atitinkamo QC matavimo tyrimų juostelės rūšis yra nurodyta antraštėje.*

- 1. Eikite į **Matavimai » QC (Measurement » QC)** arba **Pagrindinis » QC matavimai (Main » QC Meas)**.
- 2. Užpilkite neigiamą (apatinės ribos) arba teigiamą (viršutinės ribos) tirpalą ant tyrimų juostelės vadovaudamiesi informacija kontrolės tirpalo ir tyrimų juostelės pakuočių lapeliuose.

ǽ*Tirpalo mygtuko tekstas pasikeis į "Juostelės partija", o mygtukas bus išjungtas QC matavimų ekrane, kai bus įvestas partijos galiojimas, bet prietaise neužregistruota jokia galiojanti tirpalo partija.*

3. Įdėkite juostelę į dėklą ir spustelėkite **...1 tirpalas (...Solution L1)**, jei kontrolės tirpalas yra neigiamas, **...2 tirpalas (...Solution L2)**, jeigu kontrolės tirpalas yra teigiamas arba **...3 tirpalas (...Solution L3)**, jei tirpalas yra "itin teigiamas" ir jei naudojamas trijų lygių kontrolės tirpalo rinkinys. Jeigu **QC parinkčių (QC Options)** ekrane tirpalo rūšiai jau yra priskirtas partijos numeris ir priimtinos ribos, sistema parodys šį partijos numerį Partijos numerio įvesties ekrane. Jei partijos numeris yra teisingas, spustelėkite Kitas

#### **Jei naujasis partijos numeris yra įvestas skaičių įvesties ekrane, naujosios priimtinos ribos privalo būti nustatytos spustelėjus Kitas.**

ǽ*Jei kokybės patikrinimas atliktas sėkmingai, šalia QC rezultato matysite užrašą "ĮVYKDYTA SĖKMINGAI" ("PASSED"). Sėkmingų QC tyrimų atveju mygtuko fonas bus žalias. Jei kokybės patikrinimas atliktas nesėkmingai, šalia QC rezultato matysite užrašą "ĮVYKDYTA NESĖKMINGAI" ("FAILED"). Nesėkmingų QC tyrimų atveju mygtuko fonas bus raudonas.*

- 4. Pakartokite šiuos veiksmus kiekvienam kontrolės tirpalui.
- 5. Sėkmingai atlikus visų reikiamų tirpalų lygių matavimus leidžiama atlikti analizatoriaus tyrimus tol, kol vėl nesueis blokavimo laikas. Ekrane pasirodys iškylantysis langas su iki blokavimo likusiu laiku. Iki blokavimo likęs laikas ir blokavimo data rodoma **Pagrindinio (Main)** ekrano informaciniuose languose.

ǽ*Maksimali neigiama vertė, kurią gali parodyti ekranas yra -90. Jei ekrane matote šį skaičių, tai reiškia, kad po laikotarpio praėjo 90 dienų arba sėkmingas QC dar niekada nebuvo atliktas.*

# <span id="page-27-0"></span>**9 Parinkčių meniu**

**Parinkčių (Options)** ekrane rodoma ši informacija:

- informacija apie juostelės rūšį ir partijos numerį;
- išvesties nustatymai.

Šiame ekrane galima nustatyti toliau išvardytas parinktis

- registracijos kodas
- Strip LOT;
- View Settings: peržiūros ir spausdinimo nustatymus;
- User Options (automatines funkcijas, spartuji režimą, LCD ryškumą);
- prietaiso nustatymus (žr. ["10 Prietaiso nustatymai"](#page-28-1)).

# **9.1 Registracijos kodas**

Sistema naudoja registracijos kodą, kad tiksliai valdytų analizės procesą.

Ši su juostele susijusi informacija įtraukta į registracijos kodą:

- dabartinės LOT testo juostelių galiojimo laikas
- esamos bandymo juostelės LOT kalibravimo informacija

ǽ*Juostelės gamintojas gali arba negali reguliuoti atskirų bandymo juostelių pagalvėlių jautrumo.*

• vis dar turimų bandymo juostelių matavimų skaičius su šiuo metu registruotu LOT

#### **Norint gauti teisingus rezultatus, kiekvieną atidarytą tyrimo juostelės buteliuką reikia kalibruoti.**

Atidarę naują siuntą ar tyrimo juostelių buteliuką, pakuotėje raskite registracijos/kalibravimo kortelę. Unikalus registracijos kodas pridedamas prie registracijos kortelės ir galioja vienam (1), dešimčiai (10) arba dvidešimt (20) buteliukų.

Norėdami įvesti skaitinį registracijos kodą kortelėje, bakstelėkite mygtuką Naujas registracijos kodas. 15 skaitmenų kodą galite įvesti rankiniu būdu per jutiklinį ekraną, naudodami išorinę klaviatūrą, prijungtą prie įrenginio, arba automatiškai, naudodami brūkšninio kodo skaitytuvą. Po sėkmingos registracijos galimų testų skaitiklis atstatomas į skaičių, apibrėžtą nauju registracijos kodu.

ǽ*Jei įvedus naują bandymo juostelės išmatavimų yra likę iš ankstesnio registracijos kodo, jie nebus prarasti. Galite tęsti naudodami anksčiau įvestą registracijos kodą, įvesdami jį iš naujo.*

# **9.2 Juostelės partijos numeris**

Spustelėkite **Juostelės partijos (Strip LOT)** mygtuką, esantį **Parinkčių (Options)** ekrane, kad nustatytumėte partijos informaciją ir tyrimų juostelių galiojimo laiką. Kartu su skaičiais naudokite šiuos specialiuosius simbolius: brūkšnelį  $e^{i}$ , tašką  $e^{i}$ , pasvirąjį brūkšnelį "/", tarpą "\_" ir kabutes "(' ')".

Partijos numeris ir galiojimo laikas yra saugomi kartu su kiekvienu matavimu.

User Options View settings Main Settings

2021-03-18 18:24:54  $1 - \epsilon - \epsilon - 1$ 

6981/7867 (2021-11)

Strip LOT

Output type: RS232: 9600

autologin

Options LabStrip U mALB/CREA

unidir text (UTF8)

Reg.Code

 $IOT$ 

**16: pav.** *Parinkčių ekranas*

<span id="page-28-0"></span>ǽ*Programinė įranga netikrina įvesto partijos numerio ir galiojimo laiko. Rekomenduojama patikrinti įvestus skaičius.*

ǽ*Detalesnės informacijos apie Parinkčių meniu ir Naudotojo parinktis ieškokite išsamiame Naudotojo vadove (žr. skyrių 1.4 Kaip naudoti šį naudotojo vadovą?).*

## <span id="page-28-1"></span>**10 Prietaiso nustatymai**

DocUReader 2 PRO prietaisas leidžia rinktis iš kelių nustatymų, kurie geriausiai patenkins konkrečius darbo vietos reikalavimus. Sistemos nustatymus galima keisti ekrane **Pagrindinis » Parinktys » Nustatymai (Main » Options » Settings)**.

ǽ*Galimų nustatymų sąrašas gali skirtis priklausomai nuo operatoriaus prieigos lygio.*

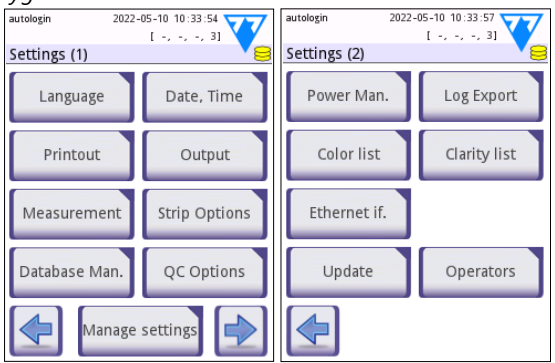

**17: pav.** *Nustatymų ekrano puslapis 1 ir 2*

ǽ*Detalesnės informacijos apie prietaiso nustatymus ieškokite išsamiame Naudotojo vadove (žr. skyrių 1.4 Kaip naudoti šį naudotojo vadovą?).*

# **10.1 Išvestis (prisijungimas duomenų perkėlimui/eksportavimui)**

DocUReader 2 PRO prietaisas gali būti prijungtas prie kitų sistemų arba duomenų saugojimo įrenginių, pasirenkant atitinkamus Išvesties nustatymus.

Sistema palaiko du protokolus, leidžiančius perduoti analizės rezultatus sąsajos būdu:

- dvikryptį (dviejų krypčių) protokolą, paremtą NCCLS LIS2-A2 standarto protokolu, POTC1-A2 arba HL7 protokolu
- vienkryptį protokolą, kai duomenys yra siunčiami vienos krypties srautu, formatuoti
	- kaip kableliu atskirtos vertės (CSV);
	- kaip UTF8 tekstas.

**Išvesties rūšies** tekstinis laukelis (galimas tik pasirinkus bet kurį iš trijų išvesties protokolų ir spustelėjus  $\blacktriangleright$ ) yra naudojamas ryšio prievadui nurodyti (galimos

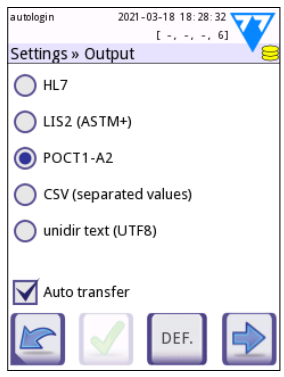

**18: pav.** *Ekranas Nustatymai » Išvestis*

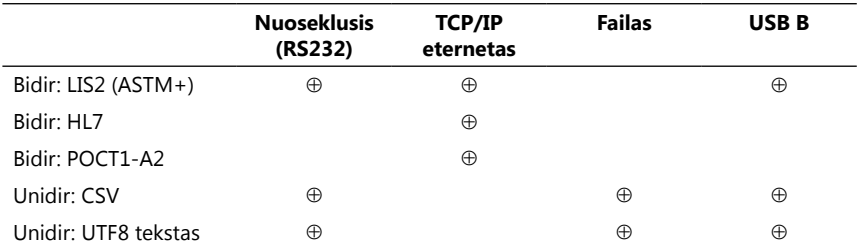

<span id="page-29-0"></span>parinktys yra pateikiamos remiantis išvesties protokolu). Spustelėkite  $\Box$ , kad slinktumėte sąrašu.

• Nuosekliojo prievado atveju: galima rinktis iš 2 400, 4 800, 9 600, 19 200, 38 400, 57 600 ir 115 200 bitų per sekundę bodų koeficiento. Vertės nustato nuosekliosios jungties greitį. Nuosekliosios sąsajos specifikacija yra 1 (vienas) stabdos bitas, be atkuriamojo tomo.

• Išvesties atveju: failo pasirinkimas: perkelti duomenys bus išsaugomi tiesiai kaip failas USB atmintinės, prijungtos prie A tipo USB prievado, šakniniame aplanke. Numatytasis failo pavadinimas yra udr2(%Y%m%d-%H%M%S) (skliausteliuose esantys vietos rezervavimo ženklai nurodo matavimo laiką, kur %Y reiškia metus, %m –mėnesį, %d – dieną, %H – valandą, %M – minutes, o %S – sekundes). Failo plėtinys yra .csv arba .txt, priklausomai nuo pasirinkto išvesties protokolo.

ǽ*Detalesnės informacijos apie išvesties nustatymus ieškokite išsamiame Naudotojo vadove (žr. skyrių 1.4 Kaip naudoti šį naudotojo vadovą?).*

## **10.2 Juostelių parinktys**

Pagrindinių juostelių parinkčių ekrane matysite galimas tyrimų juosteles. Norėdami pakeisti juostelių nustatymus pasirinkite juostelės tipą ir spustelėkite **tvarka, jautrumas (order, sensitivity)**.

Pasirodys ekranas **Nustatymai » Juostelė » Plokštelės (Settings » Strip » Pads)**, kuriame bus išvardytos visos plokštelės juostelėje, atitinkančios kiekvieną matuo-jamą analitę (pagrindinių analičių trumpinių ieškokite ["1.2 Naudojimo indikaci](#page-3-1)[jos"](#page-3-1)). Pasirinkta plokštelė pažymima eilutės žymikliu.

Spustelėkite  $\Box \Box$ , kad pakeistumėte pasirinkima. Spustelėkite  $\Box \Box$  kad padidintumėte arba sumažintumėte pasirinktos tyrimo plokštelės jautrumą. Galima rinktis nuo -2 iki +2 jautrumą.

#### ǽ*LabStripU mALB/CREA tyrimų juostelių atveju neįmanoma nustatyti ACR ir ACR interpretavimo jautrumo.*

Spustelėkite **SED**, kad įjungtumėte pasirinktos tyrimo plokštelės papildomą nusėdimo analizę. Jei prie plokštelės žymima "SED", saugant duomenų bazėje visi pasirinktos plokštelės rezultatai, kurių vertė yra teigiama, bus žymimi užrašu "rekomenduojama atlikti nusėdimo analizę". Žyma taip pat gali būti rodoma spaudinyje.

## <span id="page-30-0"></span>**10.2.1 Tyrimo plokštelių eiliškumo keitimas**

- 1. Pasirinkite plokštelę eilutės žymikliu.
- 2. Spustelėkite  $\leftarrow$  Perkelti, kad "sugriebtumėte" pasirinktą plokštelę. Tokios plokštelės fonas bus oranžinis parodant, kad plokštelė yra aktyvi.
- 3. Naudodami  $\boxed{\mathbf{v}}$  **A** perkelkite pasirinktą analitės plokštelę. Kai plokštelė atsidurs tinkamoje padėtyje, dar kartą spustelėkite Perkelti, kad atleistumėte plokštelę.

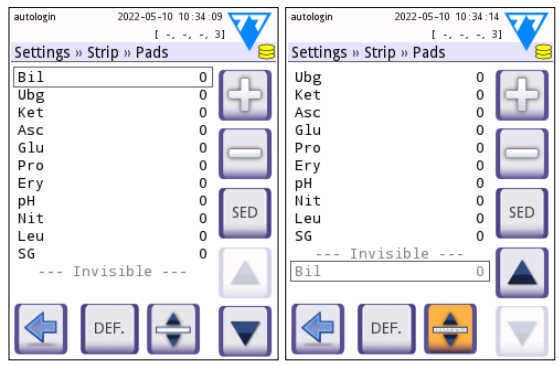

**19: pav.** *Ekranas Nustatymai » Juostelė » Plokštelės su nematomos analitės pavyzdžiu*

Bet kurią analitę galima pašalinti iš rezultatų rodinio perkėlus ją už ---Invisible-- matomumo ribos. Šioje srityje esančios analitės plokštelės nebus rodomos spaudinyje ir duomenų bazėje.

ǽ*Sistema išmatuos ir saugos tik tuos nematomų analičių rezultatus, kurie bus grąžinti atgal į ---Invisible--- matomumo ribas.* autologin 2022-05-10 10:40:36

# **10.3 Energijos taupymas**

Ekrane **Energijos taupymas (Power Management)** galima jiungti ir nustatyti šias parinktis:

- **LCD monitoriaus išsijungimo laiką** (ekrano užsklandos paleistį);
- **atsijungimo laiką** (aktyvaus operatoriaus atsijungimo laiką);
- **išsijungimo laiką** (kada analizatorius išsijungia).

Prietaisas atliks šiuos veiksmus po tam tikro neveiksnumo laiko. Palieskite **4 ►** arba pilką tekstinį laukelį ir skaičių klaviatūra įveskite energijos taupymo laikotarpius.

Ekrano užsklandos režimas ir automatinio išsijungimo

funkcija padeda sumažinti bereikalingą energijos vartojimą ir ekologinį prietaiso pėdsaką. Automatinė atsijungimo funkcija taip pat užtikrina papildomą apsaugą.

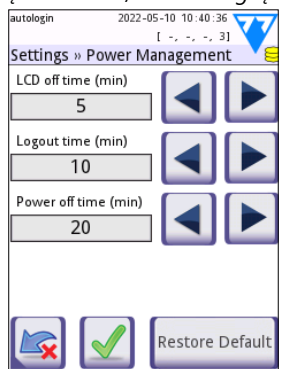

**20: pav.** *Ekranas Nustatymai » Energijos taupymas*

## **10.4 Operatoriai**

**Operatorių (Operators)** ekrane galima reguliuoti sistemos saugos nustatymus ir tvarkyti aktyvius operatorius.

#### **Legenda:**

- 1. Operatorių sąrašas
- 2. Pasirinkto operatoriaus ištrynimas (privaloma patvirtinti, apsisaugant nuo netyčinio duomenų praradimo)
- 3. Keitimasis duomenimis: čia galima išvalyti, importuoti ir eksportuoti operatorių sąrašus (tai gali atlikti tik Vadovo ir Techninės priežiūros lygio leidimus turintys operatoriai)
- 4. Filtravimas
- 5. Prieigos prie sistemos apsaugos nustatymai (prieinami tik Vadovo ir Techninės priežiūros lygio leidimus turintiems operatoriams)
- 6. Eilutės žymiklio perkėlimas viena eilute aukščiau
- 7. Pasirinkto operatoriaus prieigos lygio redagavimas
- 8. Eilutės žymiklio perkėlimas viena eilute žemiau
- 9. Naujo operatoriaus pridėjimas
- 10. Operatoriaus eiliškumo keitimo įjungimas/išjungimas

ǽ*Operatorių eiliškumas, kuriuo jie bus rodomi* **Prisijungimo** *ekrane, gali būti keičiamas mygtuku* **Perkelti***. Mygtukas taps aktyvus tik tada, kai ekrane bus bent vienas operatorius, kuriam bus pažymėta parinktis "***Rodyti prisijungimo ekrane***".*

11. Operatorių sąrašo spausdinimas

12. Grįžimas į Nustatymų ekraną.

ǽ*Detalesnės informacijos apie operatorių nustatymus ieškokite išsamiame Naudotojo vadove (žr. skyrių 1.4 Kaip naudoti šį naudotojo vadovą)?*

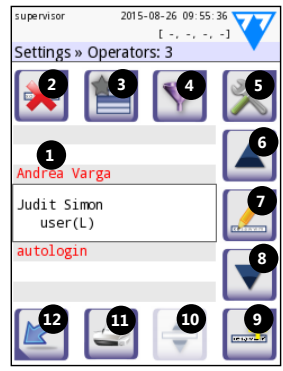

**21: pav.** *Ekranas Nustatymai » Operatoriai su pažymėtais funkciniais mygtukais*

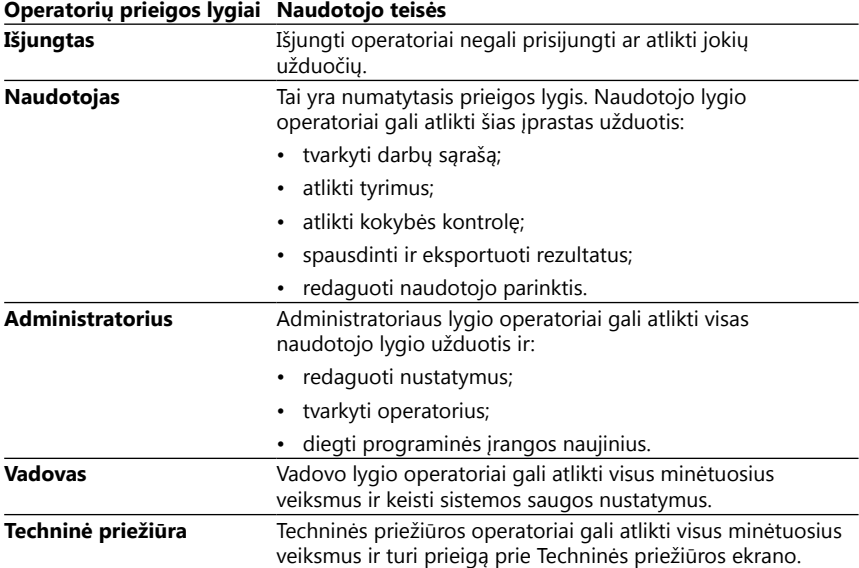

## <span id="page-32-1"></span>**10.4.1 Operatorių prieigos lygių apžvalga**

#### <span id="page-32-0"></span>**10.4.2 Sistemos saugos nustatymai**

Pagrindinius analizatoriaus saugos nustatymus galima keisti ekrane » Operatoriai » Sauga. Ekraną gali atidaryti tik Vadovai.

Norint padidinti saugos lygį, galima rinktis šias saugos schemas:

#### • **Atvira sistema (Open system)**

Prie sistemos prisijungiama automatiškai; nereikalinga jokia identifikacija ar slaptažodis. Tyrimus atlieka ir nustatymus laisvai keičia bet kuris "automatiškai prisijungęs" operatorius, priklausantis Administratoriaus operatoriaus prieigos lygiui.

#### • **Anoniminis naudojimas (Anonymous usage)**

Prie sistemos prisijungiama automatiškai; nereikalinga jokia identifikacija ar slaptažodis. Galima atlikti tyrimus, tačiau negalima keisti nustatymų. Naudotojai gali patys sukurti operatorius. Tokiems operatoriams bus priskirtas "naudotojo" operatoriaus prieigos lygis.

#### • **Savarankiškas pridėjimas (Self-add)**

Prisijungiant reikia nurodyti operatoriaus ID, bet slaptažodis nėra reikalingas. Galima atlikti tyrimus, tačiau negalima keisti nustatymų. Naudotojai gali patys sukurti operatorius. Tokiems operatoriams bus priskirtas "naudotojo" operatoriaus prieigos lygis.

#### • **Savarankiškas pridėjimas su slaptažodžiu (Self-add with password)**

Prisijungiant reikia nurodyti ir operatoriaus ID, ir slaptažodį, tačiau naudotojai gali patys sukurti "naudotojo" lygio operatorius, jei tokiems operatoriams yra priskiriamas slaptažodis. Sistema atlieka operatorių veiklos įrašo sekimą.

#### <span id="page-33-0"></span>• **Saugi (Secure)**

Prisijungti gali tik registruotieji operatoriai; naujus operatorius gali registruoti tik tie operatoriai, kuriems priskirtas Administratoriaus ar aukštesnis prieigos lygis. Sistema atlieka operatorių veiklos įrašo sekimą.

#### • **Pasirinktiniai sistemos saugos nustatymai**

Spustelėkite **Asmeninti (Customize)**, esantį šeštajame Saugos ekrane, kad patektumėte į ekraną **Operatoriai » Sauga » Pasirinktinė (Operatoras » Security » Custom)**.

#### **Iš anksto programuoti operatoriai**

- "automatinis prisijungimas": žr. ["10.4.2 Sistemos saugos nustatymai".](#page-32-0)
- "savarankiškas pridėjimas": žr. ["10.4.2 Sistemos saugos nustatymai"](#page-32-0).
- "vadovas": Vadovo lygio operatoriai gali keisti sistemos saugos nustatymus. Operatoriaus vardas yra "vadovas" (mažosiomis raidėmis, be kabučių), o numatytasis slaptažodis – 1234. Vadovo lygio operatoriai niekada nėra rodomi **Prisijungimo** ekrane.
- "techninė priežiūra": techninės priežiūros lygio operatoriai turi prieigą prie **Techninės priežiūros meniu** ekrano.
- "Visos duomenų bazės ir konfigūravimo nustatymų ištrynimas.": **Prisijungimo** ekrane įvedus šią eilutę (be kabučių ir su pirmą didžiąja raide ir tašku pabaigoje) kaip Operatoriaus vardą sistema išvalys visą duomenų bazę.

ǽ*Ši komanda yra galutinė ir neatšaukiama. Ji yra naudojama tik prireikus. Prieš išvalant visus duomenis rekomenduojama eksportuoti žurnalus atliekant "Log export 255".*

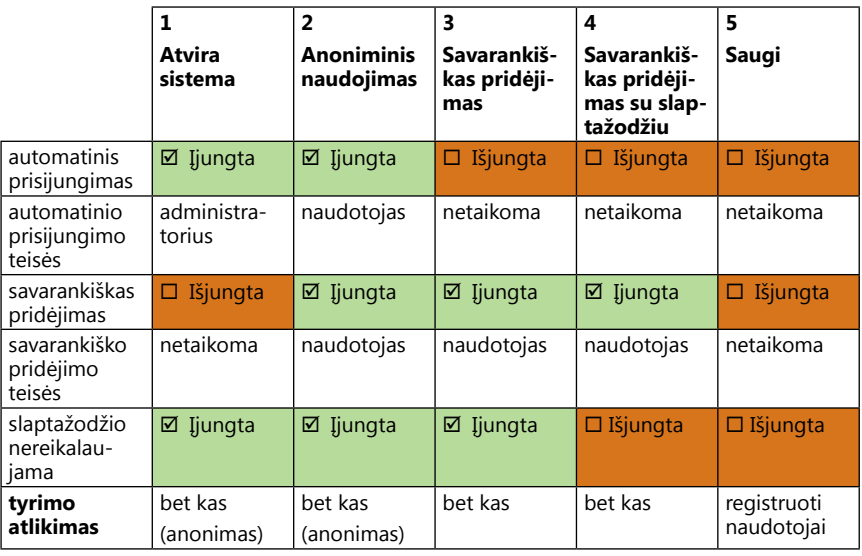

#### **10.4.3 Saugos nustatymų apžvalga**

<span id="page-34-0"></span>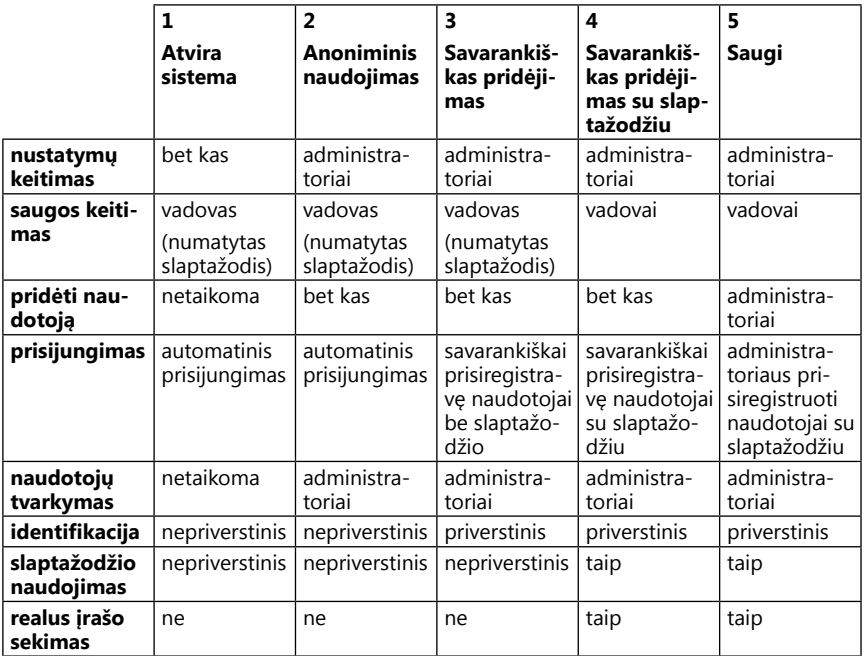

## <span id="page-34-1"></span>**11 Prietaiso priežiūra**

## **11.1 Analizatoriaus valymas**

- **Rekomenduojama užtikrinti, kad DocUReader 2 PRO prietaisas yra švarus ir nedulkėtas.**
- **Prieš valydami visuomet įsitikinkite, kad analizatorius yra išjungtas.**
- **Valydami neverskite ant šono ar neapverskite analizatoriaus, nes išpiltas šlapimas ar valikliai gali subėgti į prietaiso vidų ir pažeisti elektrines dalis.**
- **Užtikrinkite, kad į prietaiso vidų ir spausdintuvo skyrių nepatektų joks skystis.**
- **Analizatoriui nenaudokite jokio tirpiklio, aliejaus, tepalų, silikono purškiklių ar lubrikantų.**

**Valydami prietaisą nenaudokite jokių puršktukų/purkštuvų! Naudokite tik švelniame valiklyje suvilgytą šluostę.**

Rekomenduojami valikliai:

- "Isorapid" (20 g etanolio, 28 g 1-propanolio ir 0,1 g ketvirtinės amonio druskos junginių mišinys)
- "Trigene Advance" laboratorinis dezinfekcinis skystis (praskiestas santykiu 1:100)
- "Barrycidal-33" (praskiestas santykiu 2:100)

# <span id="page-35-0"></span>**11.2 Tyrimų juostelių dėklo valymas**

Valykite tyrimų juostelių dėklą, kad jam nekliudytų jokie nešvarumai. Ypatingą dėmesį skirkite referencinei plokštelei (1) ir permatomam LED langeliui (2).

#### **Dirbdami su tyrimų juostelių dėklu visuomet mūvėkite apsaugines pirštines. Daugiau duomenų ieškokite ["1.5 Informacija apie saugą"](#page-6-1).**

Bent kartą per dieną išvalykite tyrimų juostelių dėklą atlikdami šiuos veiksmus:

- 1. Išjunkite prietaisą ir išimkite tyrimų juostelių dėklą švelniai ištraukdami jį iš angos.
- 2. Po tekančiu vandeniu nuplaukite dalis, kurios gali turėti sąlytį su šlapimu. Nuvalykite dėklą vienkartiniu rankšluosčiu, suvilgytu 70 % (V/V) izopropilo alkoholiu.

#### **Elkitės atsargiai, kad nesubraižytumėte baltos referencinės plokštelės.**

3. Nušluostykite tyrimų juostelių dėklą nesipūkuojančia šluoste.

#### **Prieš įstatydami dėklą į prietaisą įsitikinkite, kad tyrimų juostelių dėklas yra visiškai išdžiuvęs.**

4. Istatykite tyrimų juostelių dėkla. Žr. ["3.5 Konfigū](#page-10-1)[ravimas".](#page-10-1)

## **11.3 Spausdintuvo suktuko valymas**

Spausdintuvo suktukas gali pasidengti riebalais ir nešvarumais, kurie gali sąlygoti spausdintuvo neveikimą, ant spaudinio atsirandančias baltas dėmes ar dryžius. Rekomenduojama valyti spausdintuvo suktuką bent kartą per šešis prietaiso naudojimo mėnesius.

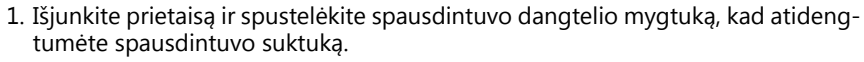

2. Pridėkite nesupūkuojančią į distiliuotą vandenį pamirkytą šluostę prie suktuko paviršiaus ir pasukite jį naudodami kairėje esantį ratuką. Nuvalykite visą suktuko paviršių.

## **11.4 Referencinė plokštelė**

Įprasto naudojimo metu balta tyrimų juostelių dėklo referencinė plokštelė, esanti už tyrimų juostelės kanalo, neturėtų susitepti arba pakeisti spalvos. Bet kokiu atveju, valant tyrimų juostelių dėklą rekomenduojame patikrinti, ar plokštelė nėra pažeista. Jei plokštelė susitepė arba pakeitė spalvą, nuvalykite ją distiliuotu vandeniu suvilgytu vienkartiniu rankšluosčiu. Ant paviršiaus pastebėjus žymas ar įbrėžimus, kurių neįmanoma nuvalyti, pakeiskite referencinę plokštelę. Jei prietaisas nuolat naudojamas didžiausiu našumu, referencinę plokštelę gali prireikti keisti dažniau.

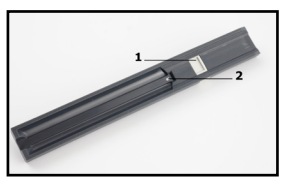

**22: pav.** *Tyrimų juostelių dėklas ir jo referencinė plokštelė*

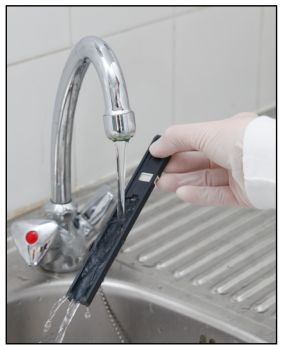

**23: pav.** *Tyrimų juostelių dėklo skalavimas*

## <span id="page-36-0"></span>**12 Trikdžių šalinimas**

## <span id="page-36-1"></span>**12.1 Juostelės tikrinimo įvykiai**

Klaidos darbo su mėginiais ir tyrimų metu gali sąlygoti neteisingus rezultatus. Norint pagerinti diagnostinių sprendimų priėmimo procesą DocUReader 2 PRO buvo įdiegtos išmanios juostelių atpažinimo funkcijos.

Šių funkcijų poveikis yra skirstomas į tris grupės:

- R1. Matavimas nepradėtas
- R2. Rezultatas išsaugotas su įspėjimu
- R3. Rezultatas išsaugotas su klaidos kodu

Tyrimo metu analizatorius automatiškai atpažįsta šiuos įvykius:

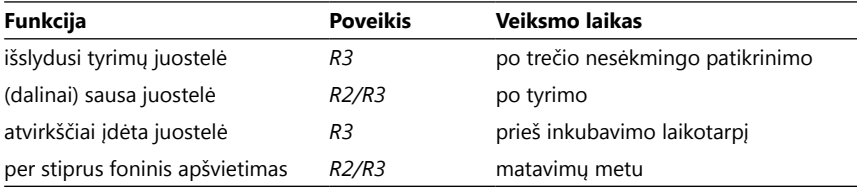

Jeigu rezultatas išsaugomas su pranešimu, plokštelių vertės yra įtraukiamos į sąrašą, o kodas ir įspėjimo aprašymas yra pateikiami naujame rezultato komentarų laukelyje. Norėdami ieškoti rezultatų su įspėjimu, duomenų bazėje naudokite papildomą filtrą "su komentaru" (žr. ["7.2 Filtrų nustatymas ieškant konkrečių įrašų"](#page-22-1)).

ǽ*Nepamirškite, kad filtras taip pat parodys rezultatus su komentarais, kuriuos įvedė naudotojas.*

Jeigu rezultatas yra išsaugomas su klaida, matomas tik klaidos kodas. Norėdami ieškoti rezultatų su klaidos kodu, duomenų bazėje naudokite papildomą filtrą "neteisingas matavimas".

#### **Išslydusi juostelė**

Tyrimų juostelės priekis turi būti ties tyrimų juostelių dėklo priekiniu kraštu. Sistema tikrina, ar juostelės padėtis yra tinkama:

- 1. Prieš inkubavimo laikotarpį: ekrane pasirodo įspėjimo langas su dviem pasirinkimais: 1. Atmeskite tyrimą ir pradėkite iš naujo įstatydami naują juostelę; 2. Pataisykite juostelės padėtį ir pakartokite matavimą. Pasirinkti galima inkubavimo laikotarpiu.
- 2. Prieš matavimus: ekrane pasirodo įspėjimo langas su dviem pasirinkimais, tačiau pakartoti galima tik per 10 sekundžių. Sėkmingai pataisius juostelės padėtį prie rezultato bus pažymėta "per ilgai inkubuotas" (R2). Praėjus 10 sekundžių galima rinktis tik "atšaukti tyrimą".
- 3. Po matavimų (R3): rezultatas saugomas su klaidos kodu ("Matavimo klaida: juostelės padėties klaida")

#### **Dalinai sausa juostelė**

Vertinimas atliekamas po matavimų, remiantis paskutinės plokštelės atspindžio duomenimis. Remiantis konfigūruotas nustatymais, rezultatas išsaugomas su žyma (R2) arba su klaidos kodu (R3).

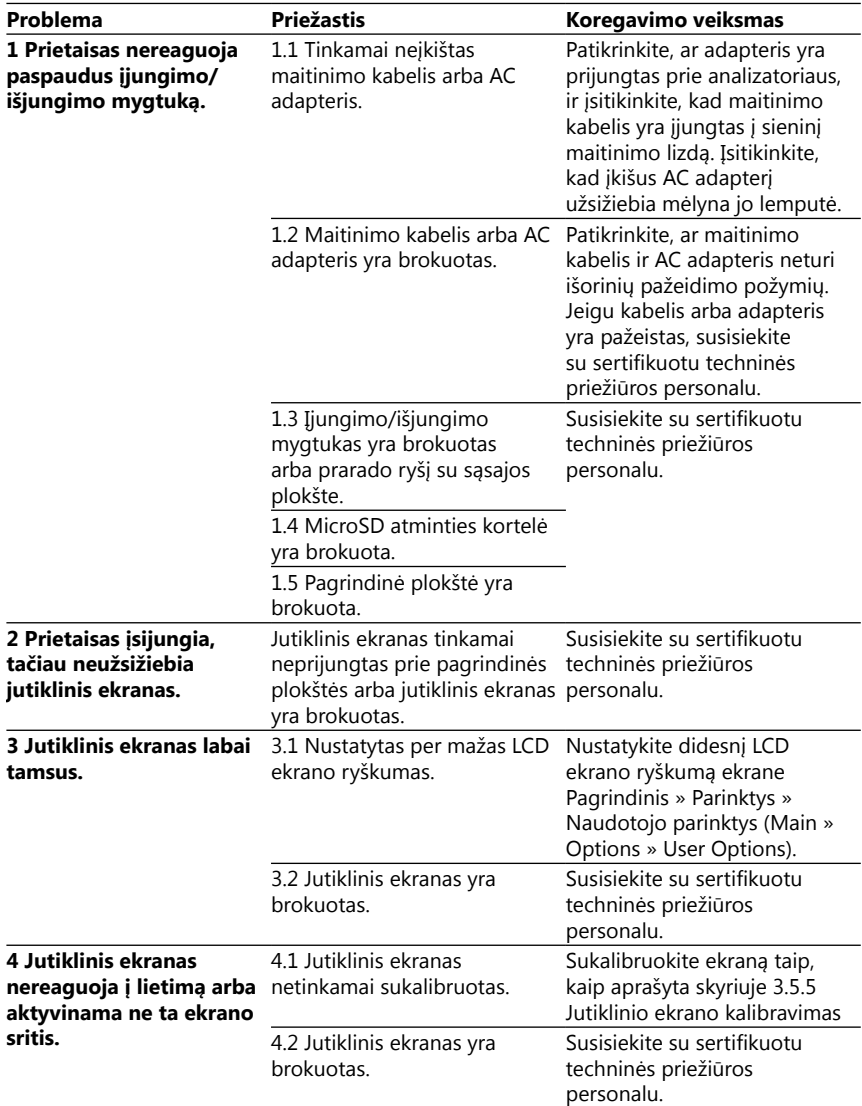

# **12.2 Trikdžių šalinimo lentelė**

<span id="page-38-1"></span><span id="page-38-0"></span>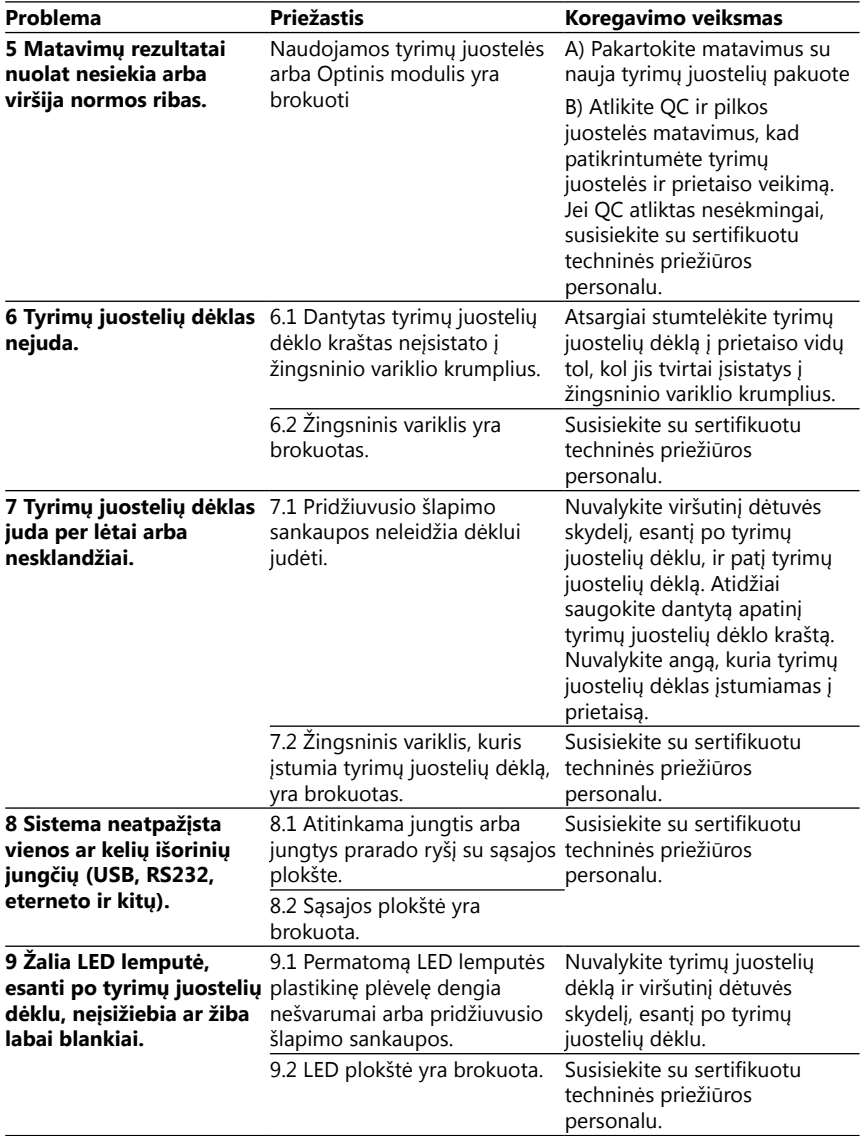

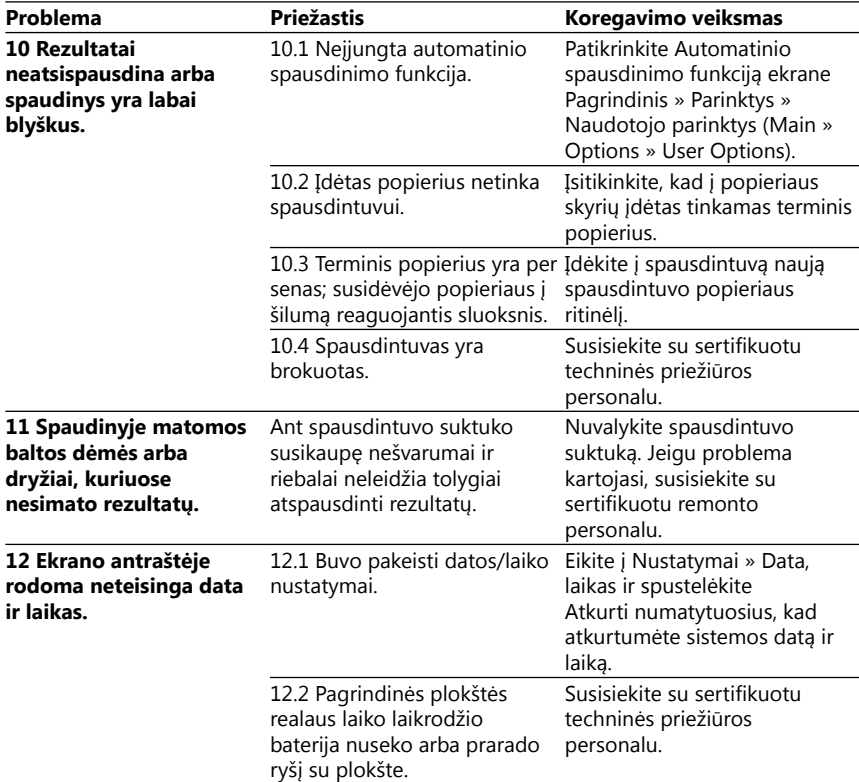

#### <span id="page-39-0"></span>**12.3 Klaidų pranešimai**

Šiame skyriuje pateikiami visi pranešimai, kuriuos naudoja DocUReader 2 PRO sistema bendraudama su operatoriumi, ir atitinkami koregavimo veiksmai (kai jie yra reikalingi).

#### **12.3.1 Bendrieji klaidų, įspėjamieji ir informaciniai pranešimai**

Sistemos pranešimų lentelės rodyklė

DocUReader 2 PRO sistema rodo pranešimus, kai reikalingas naudotojo dėmesys. Egzistuoja dvi pranešimų kategorijos, išvardijamos mažėjančia tvarka pagal rimtumą:

- Klaidų pranešimai (E): rodantys, kad įvyko gedimas, kuris neleidžia prietaisui veikti kaip įprasta
- Įspėjamieji pranešimai (W): rodantys, kad nors prietaisas gali veikti įprasta tvarka, kai kurios sistemos funkcijos prarandamos
- Informaciniai pranešimai (I): suteikia grižtamaji ryši arba papildomos informacijos.

Sistema rodo pranešimus šiais būdais:

- Būsenos eilutė (S): pranešimas parodomas būsenos juostoje be laiko ribojimo
- Ribotą laiką rodomas iškylantysis langas (T): pranešimas rodomas kelias sekundes, kaip iškylantysis langas.
- Iškylantysis langas (A): pranešimas rodomas kaip iškylantysis langas, kuris pranyksta pasibaigus procesui arba įvykiui.
- Iškylantysis langas (P): pranešimas rodomas kaip iškylantysis langas, o norint jį uždaryti reikalingas naudotojo patvirtinimas.
- Pranešimas rezultatuose (R): pranešimas rodomas ekrano turinio srityje.

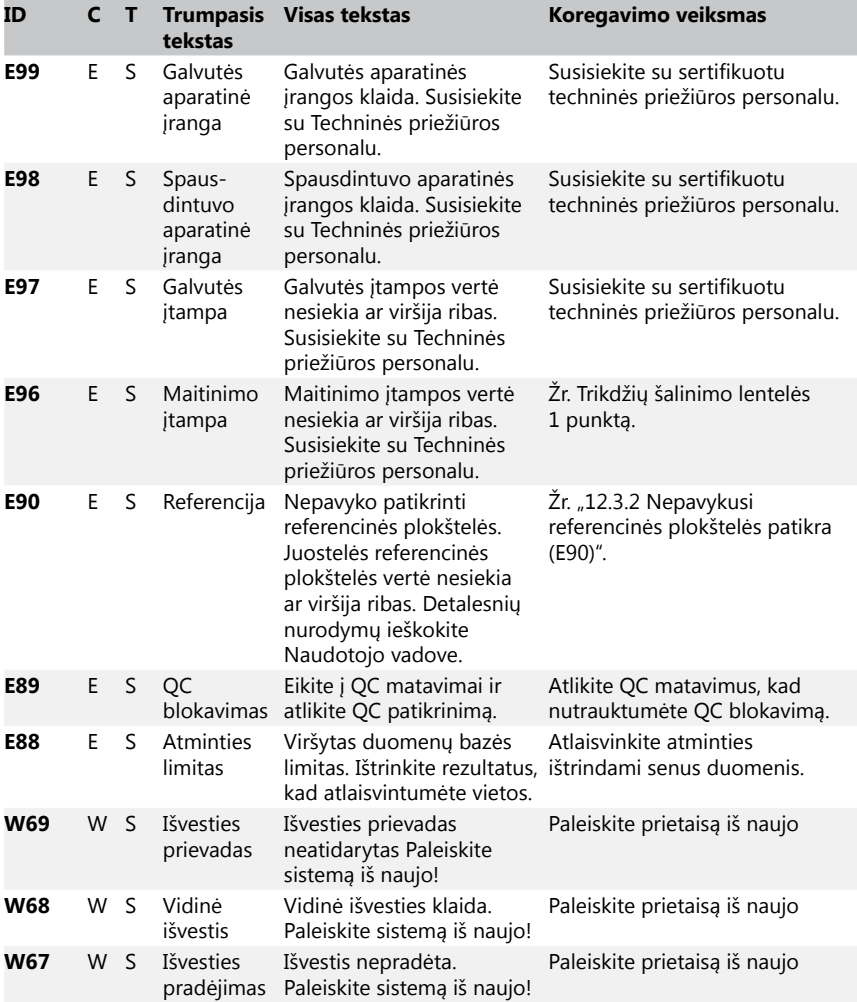

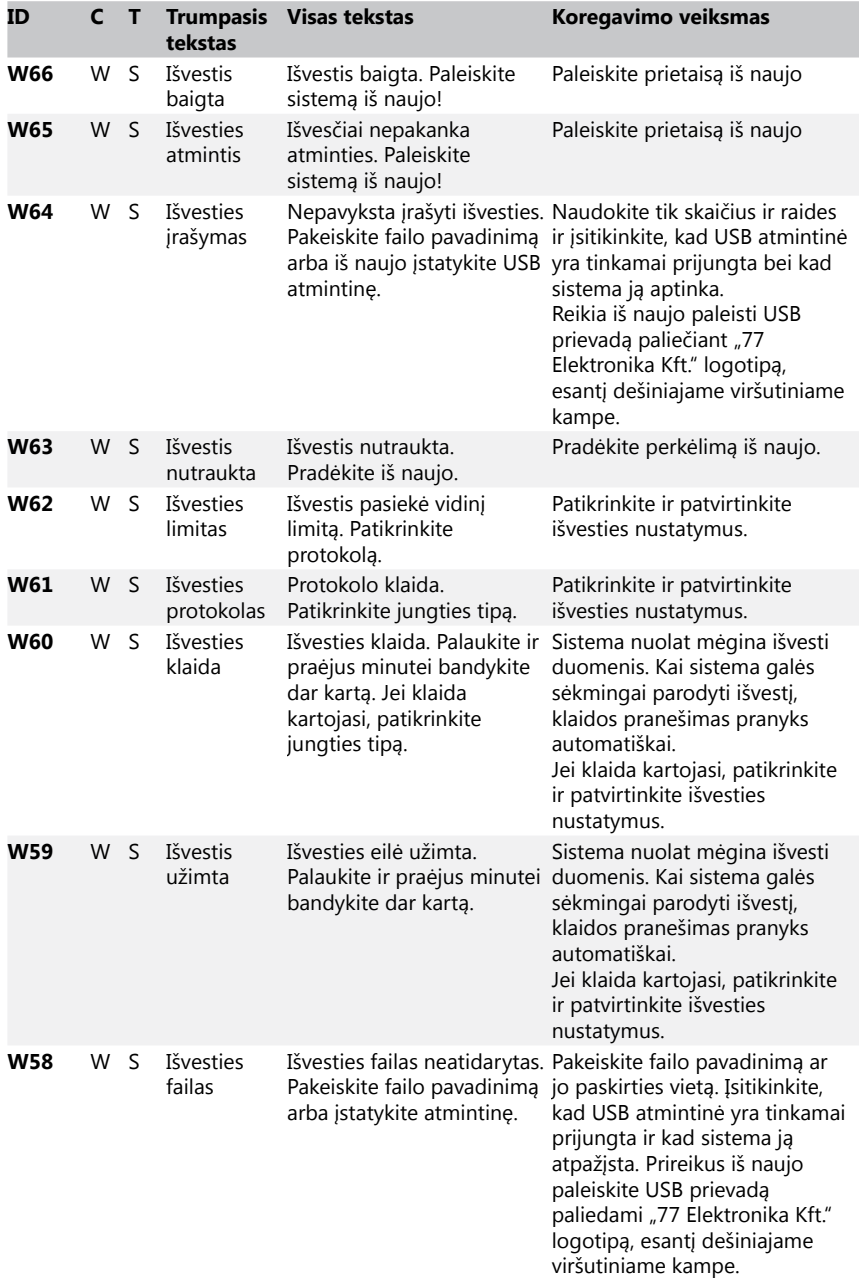

<span id="page-42-0"></span>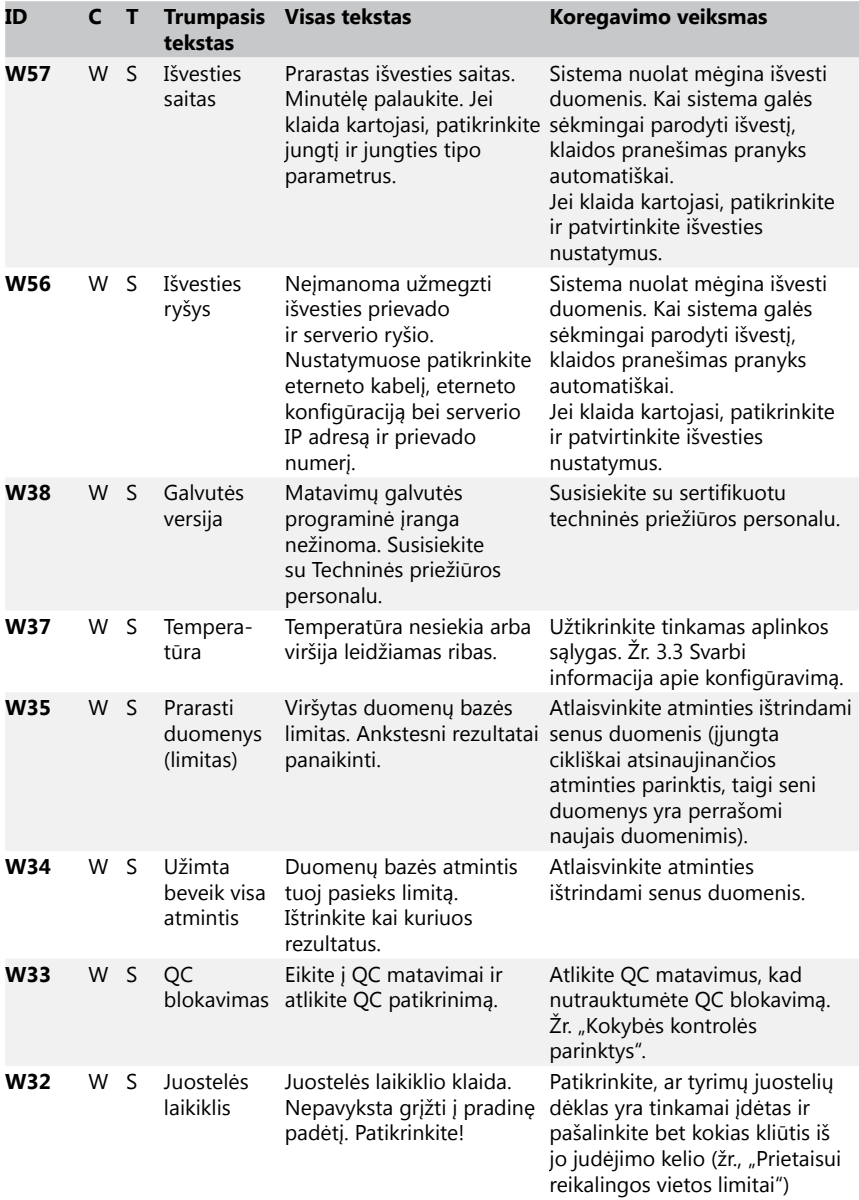

## Trikdžių šalinimas

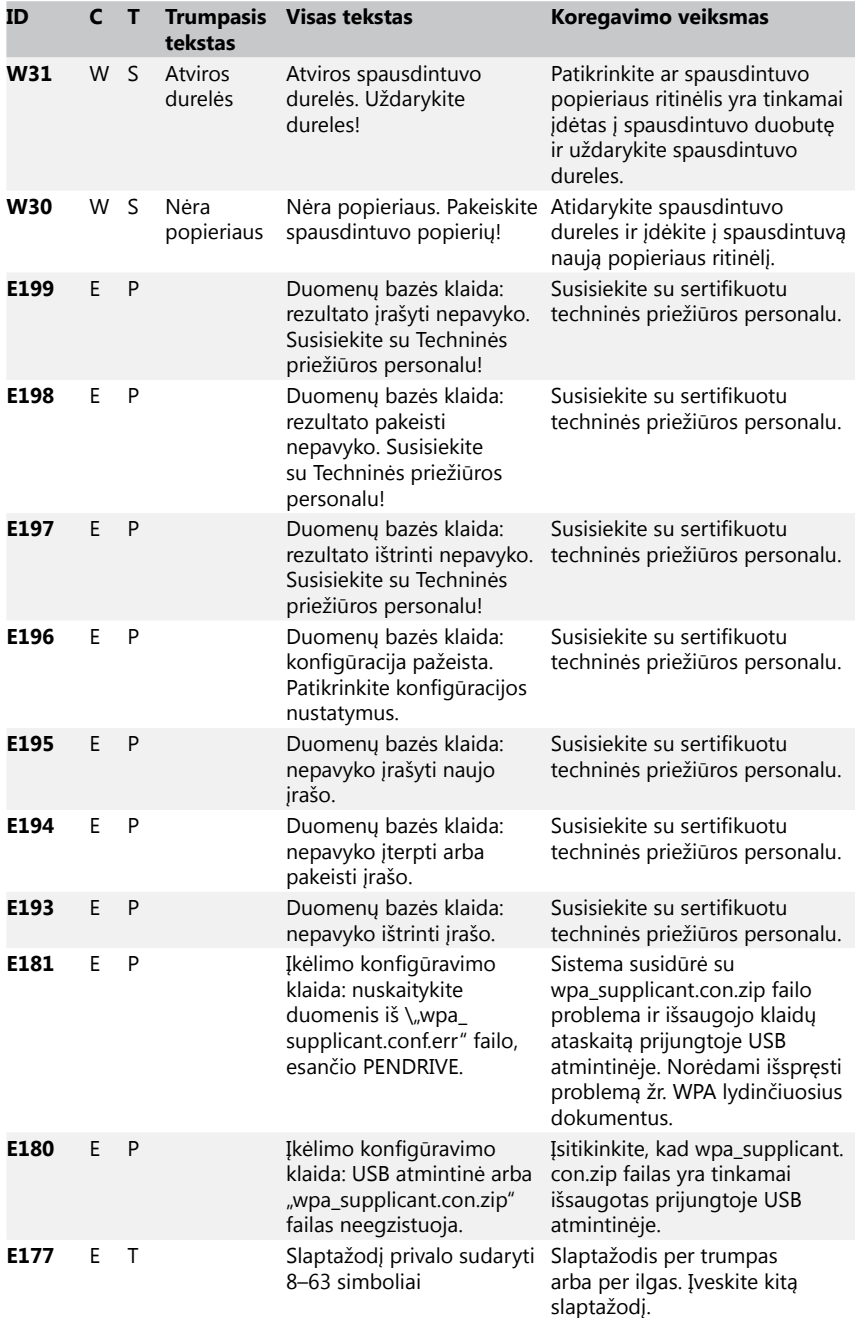

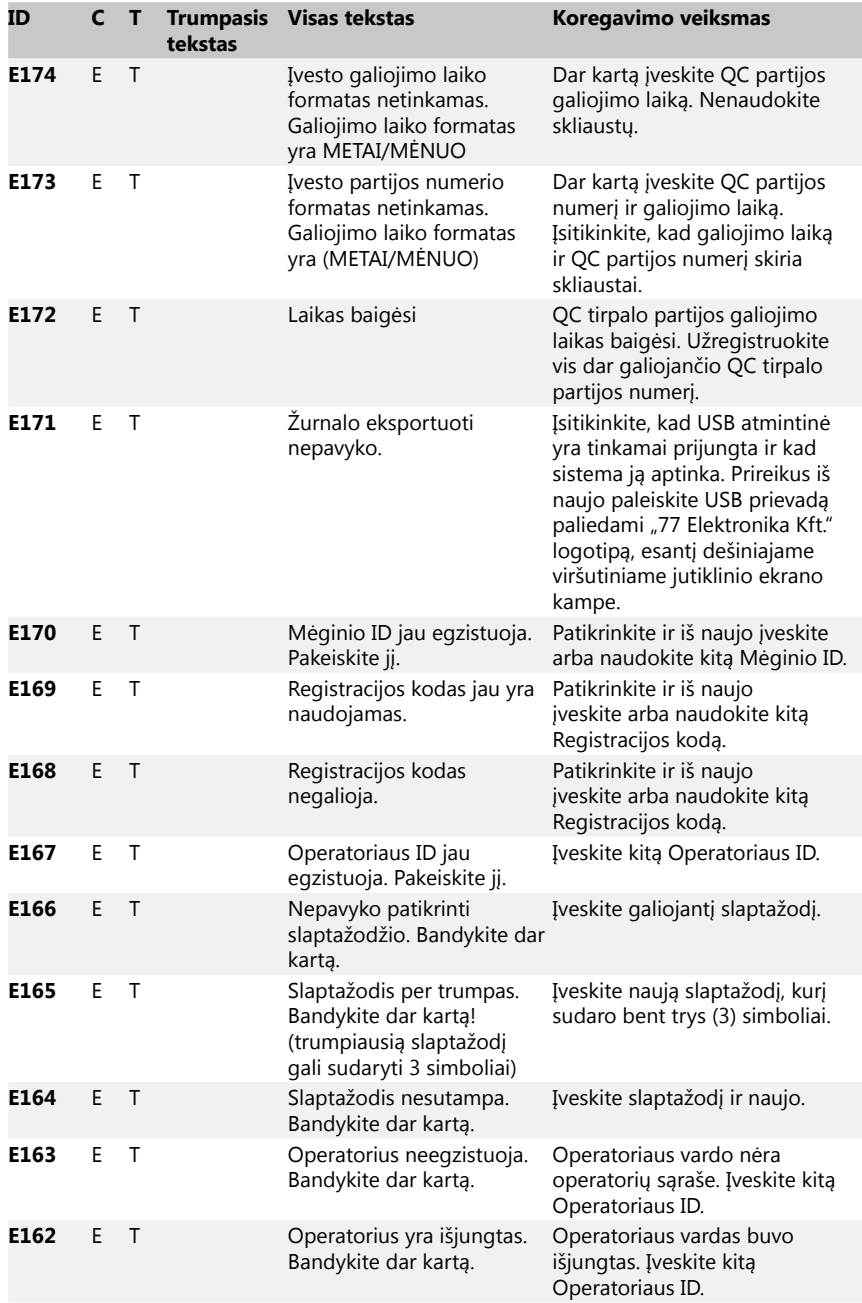

## Trikdžių šalinimas

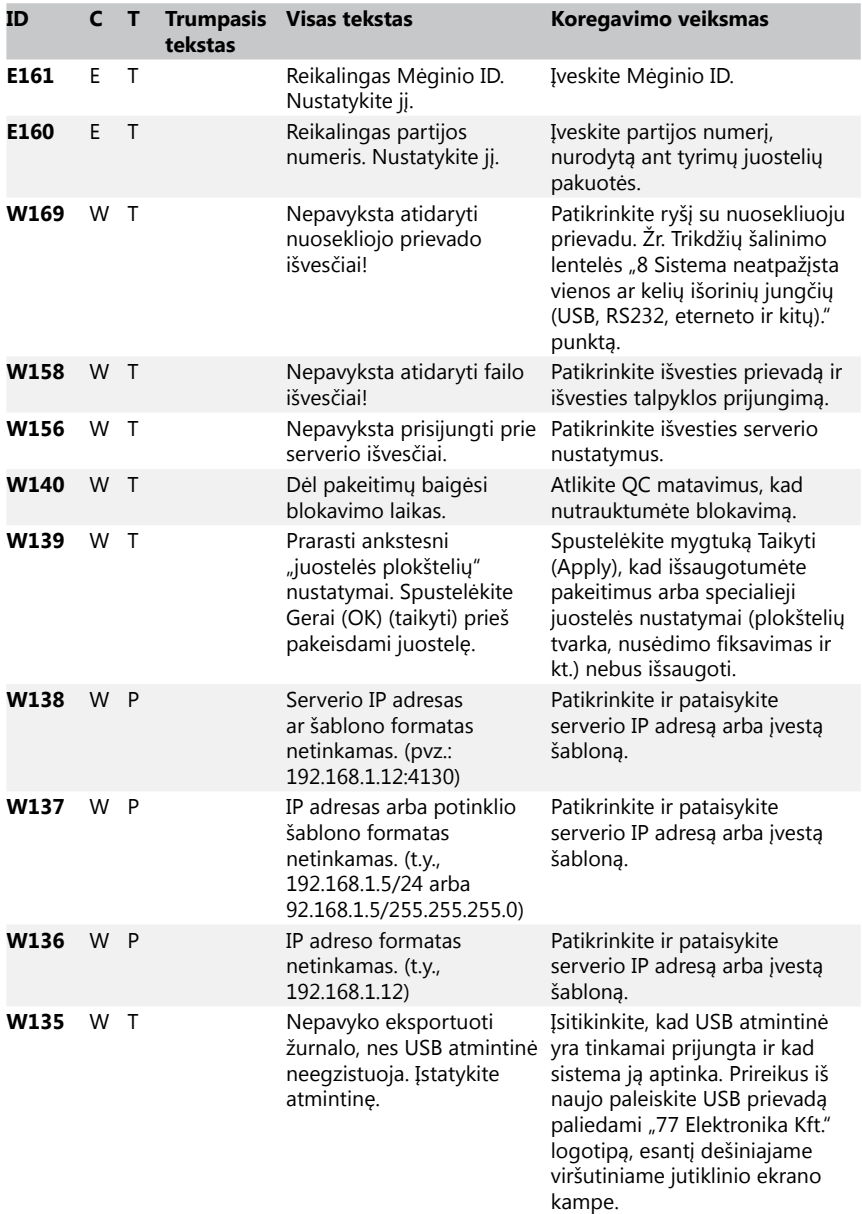

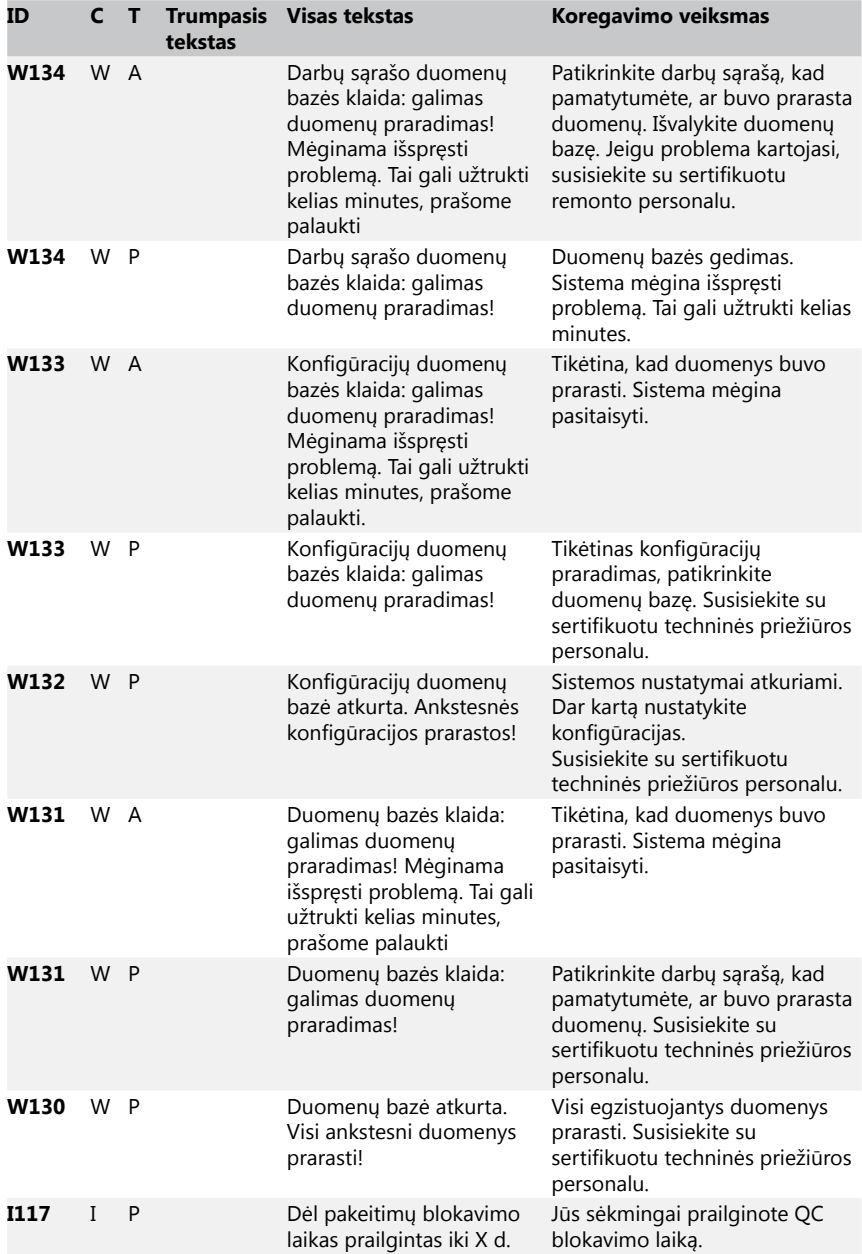

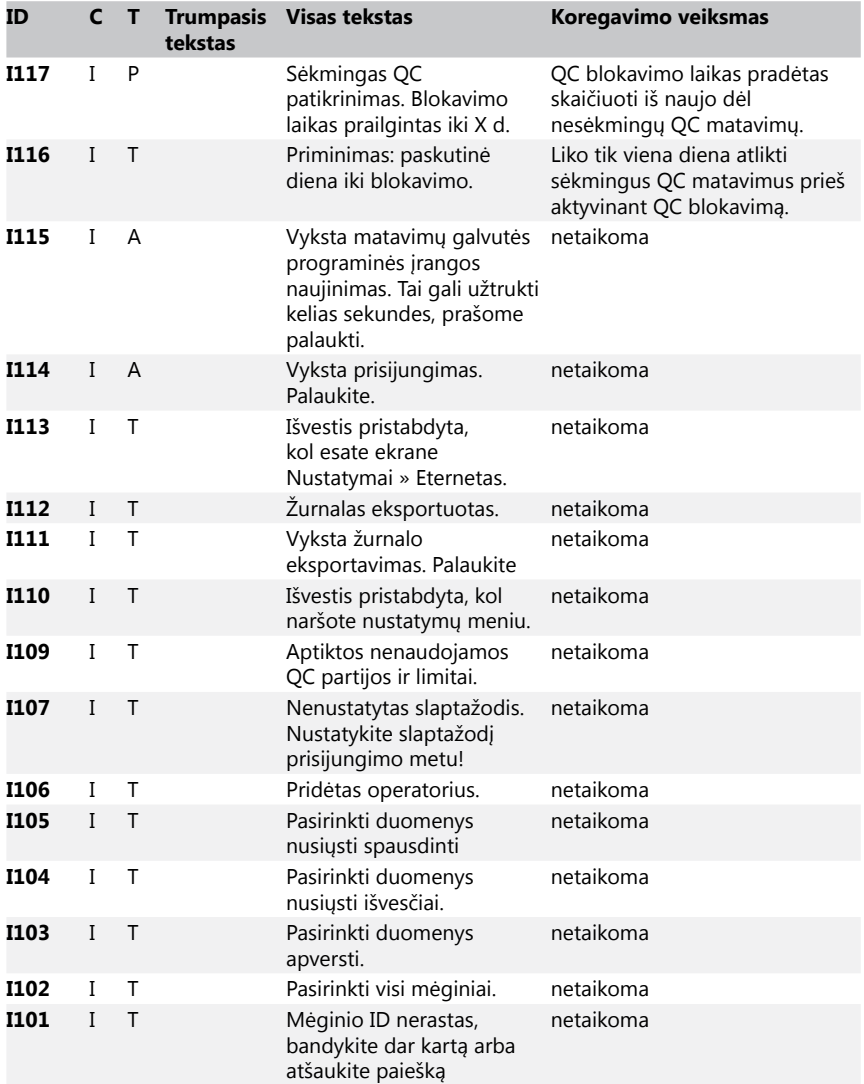

#### <span id="page-47-0"></span>**12.3.2 Nepavykusi referencinės plokštelės patikra (E90)**

- 1. Išimkite tyrimų juostelių dėklą ir išvalykite skirdami ypatingą dėmesį referencinei plokštelei.
- 2. Išvalę referencinę plokštelę įsitikinkite, kad ant pilko paviršiaus nėra jokių matomų pakitimų.
- 3. Įstatykite tyrimų juostelių dėklą ir patikrinkite, ar E90 neberodomas.
- 4. Jeigu E90 vis dar rodomas, pakeiskite referencinę plokštelę arba tyrimų juostelių dėklą, jei turite atsargines dalis.
- 5. Jeigu E90 vis dar rodomas pakeitus referencinę plokštelę nauja, susisiekite su remonto personalu.

#### **12.3.3 Tyrimų ir matavimų klaidų žurnalai**

Analizės metu įvykus gedimui sistema parodo šiuos klaidų pranešimus. Jie yra visam laikui saugomi duomenų bazėje, kartu su matavimo rezultatais, ir atspausdinami.

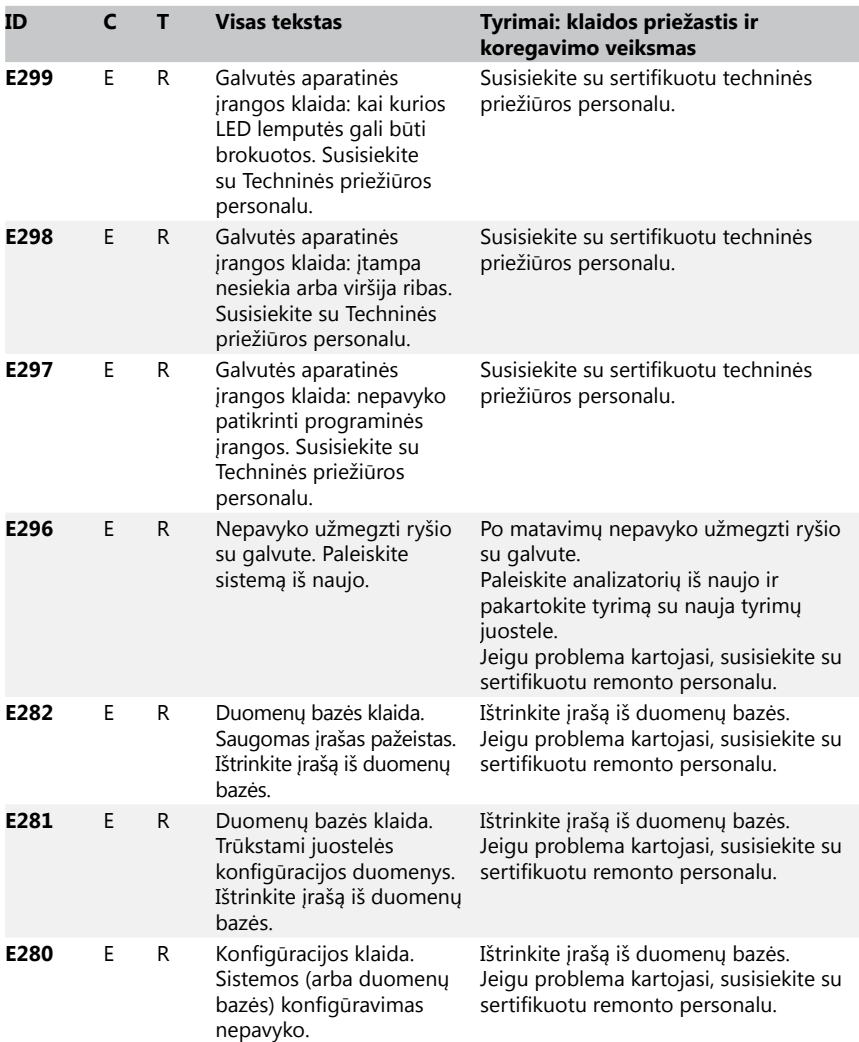

## Trikdžių šalinimas

<span id="page-49-0"></span>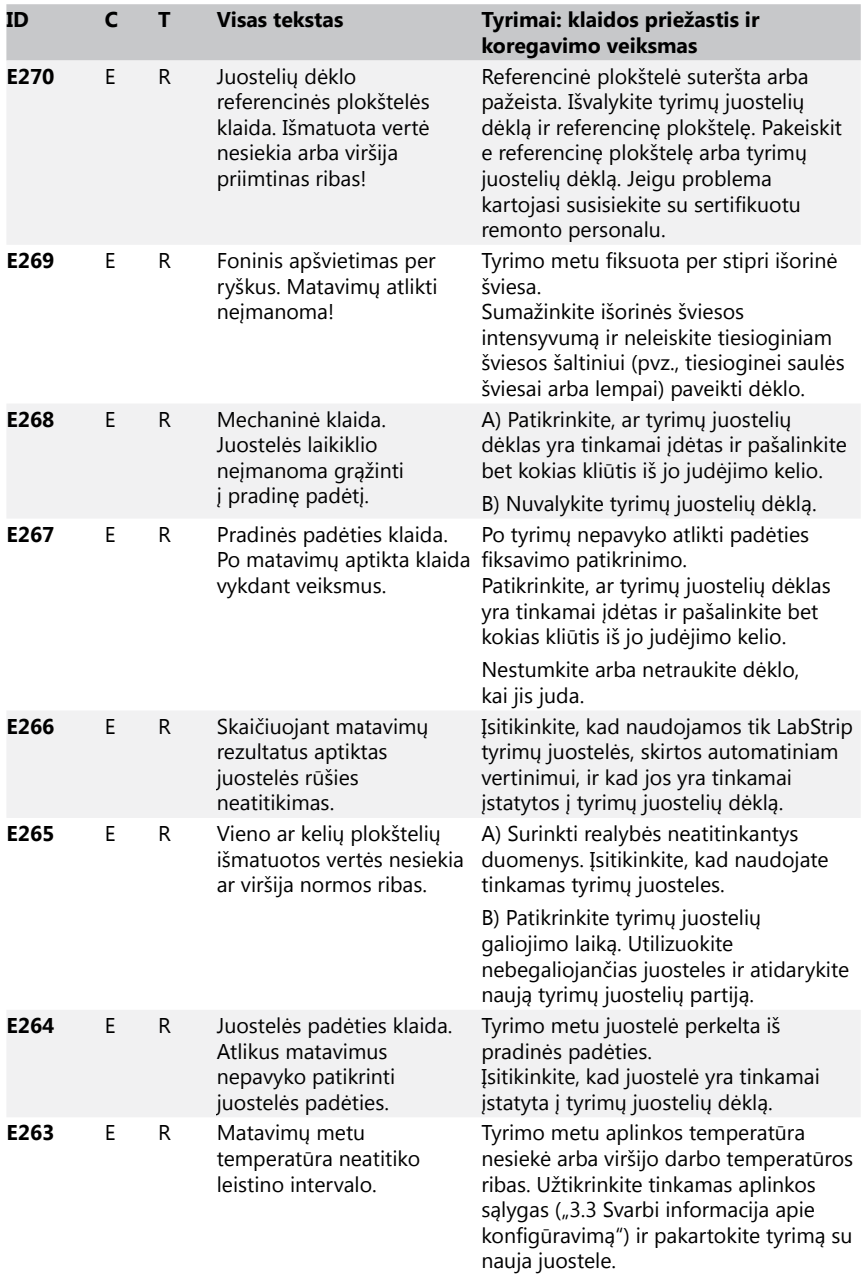

<span id="page-50-0"></span>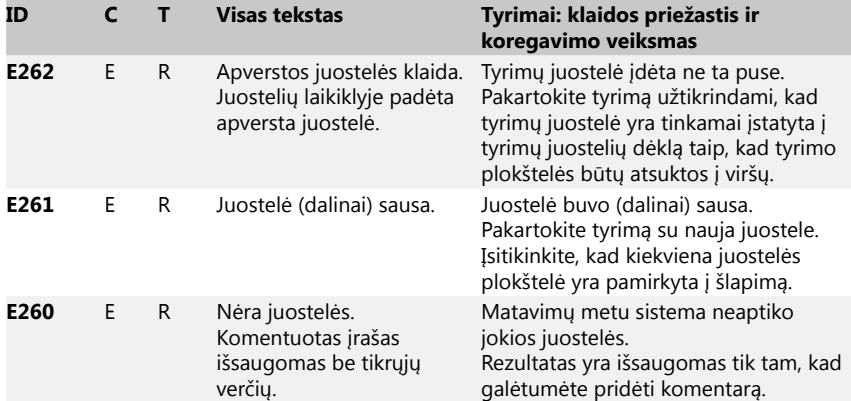

## **12.3.4 Programinės įrangos naujinimo klaidų ir informaciniai pranešimai**

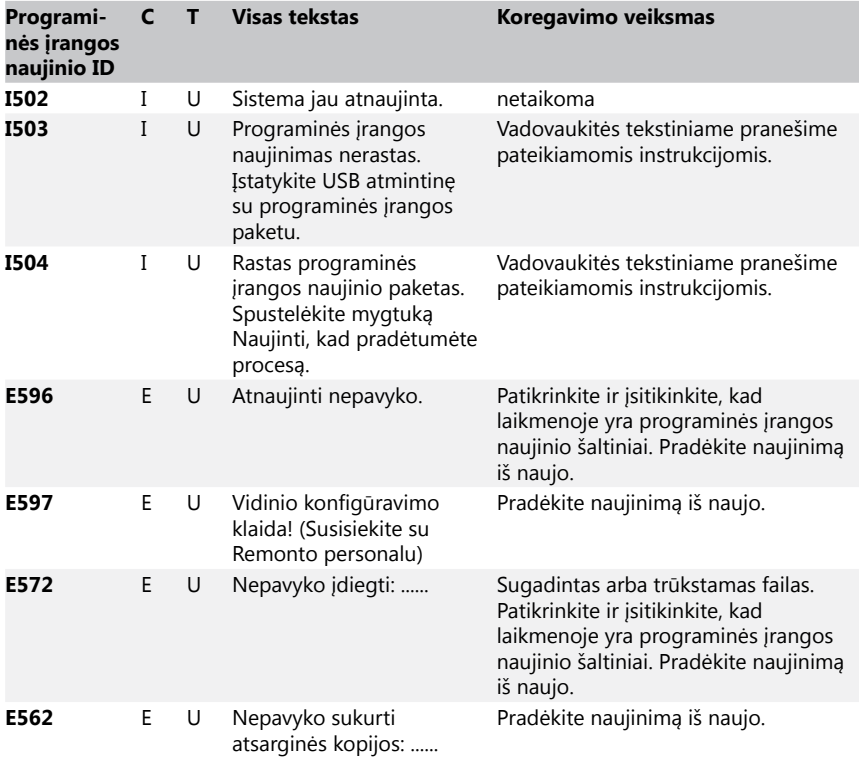

#### Priedai

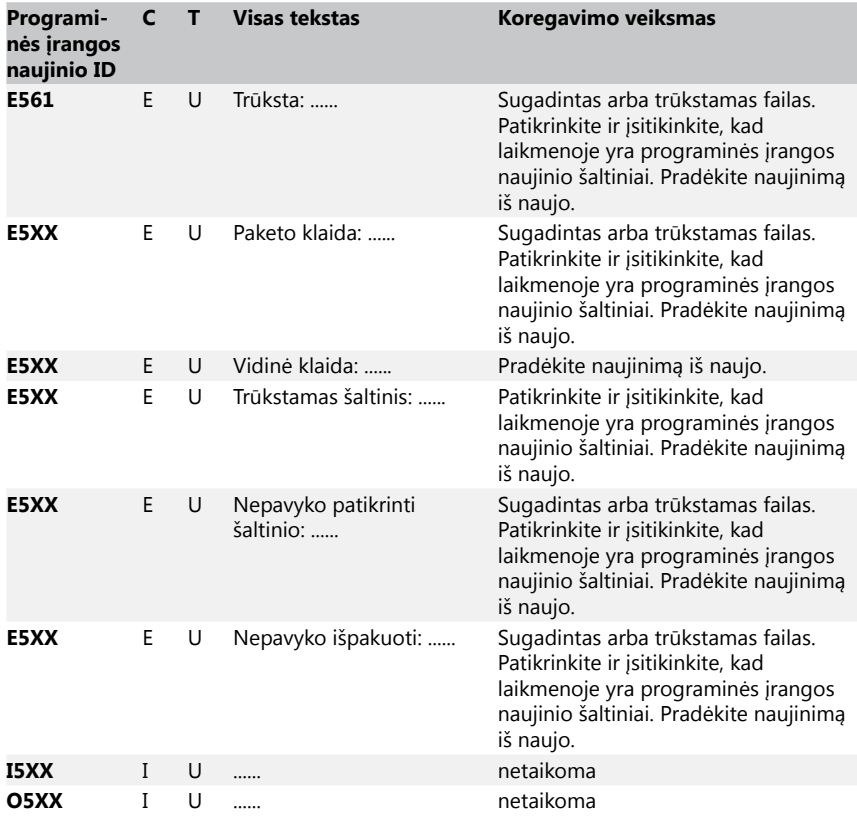

# **13 Priedai**

## **A priedas Rezultatų lentelė**

DocUReader 2 PRO analizatorius atspausdina rezultatus šiuo koncentracijų laipsniškumu, kai yra naudojamos LabStrip šlapimo tyrimų juostelės:

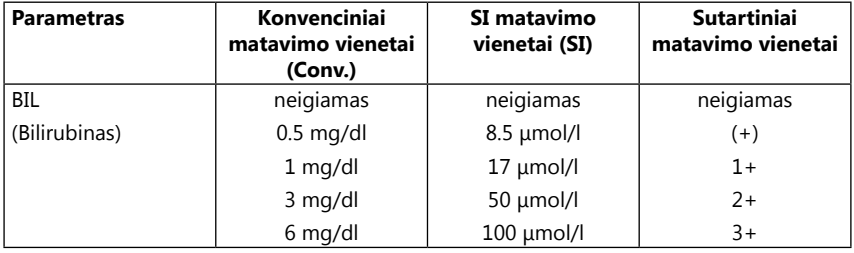

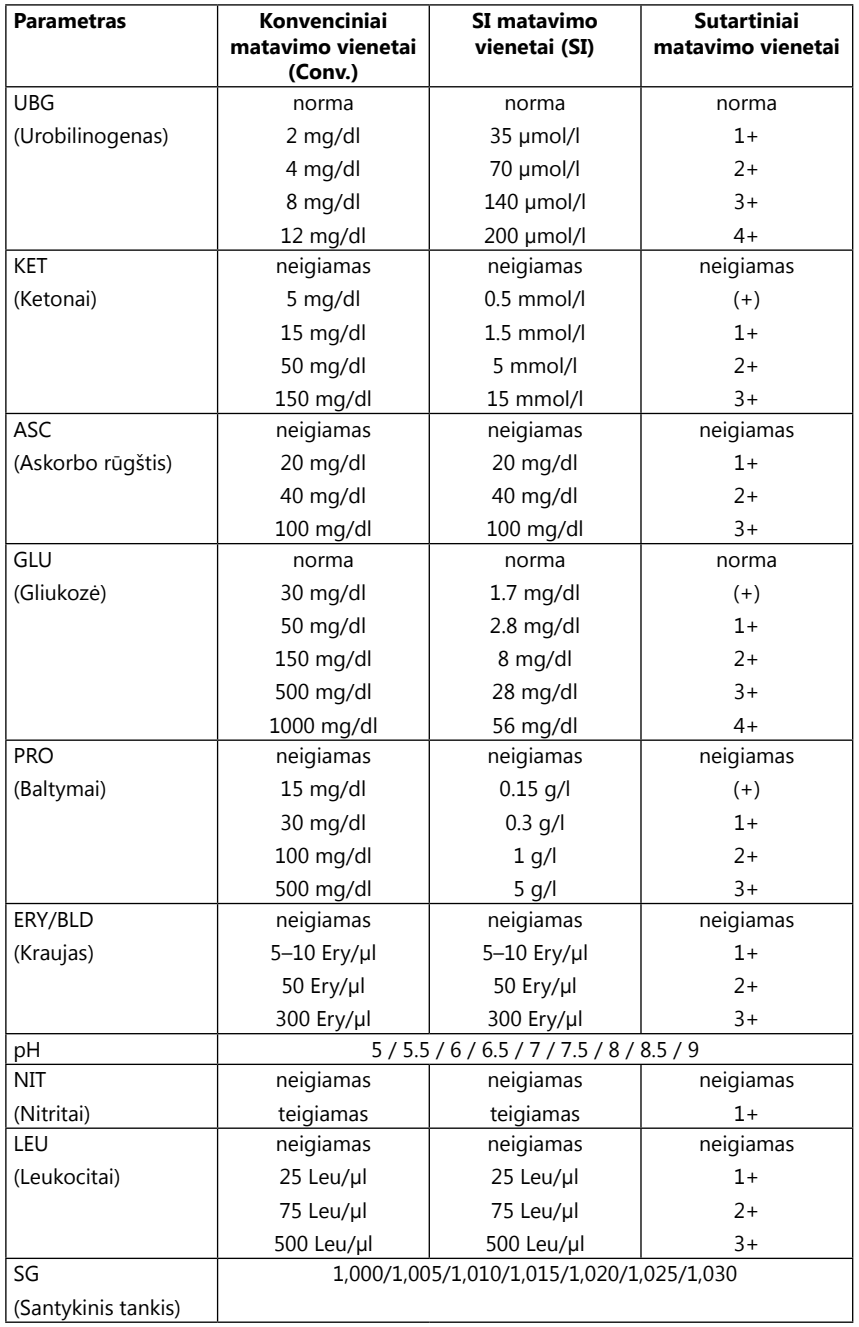

## <span id="page-53-0"></span>Priedai

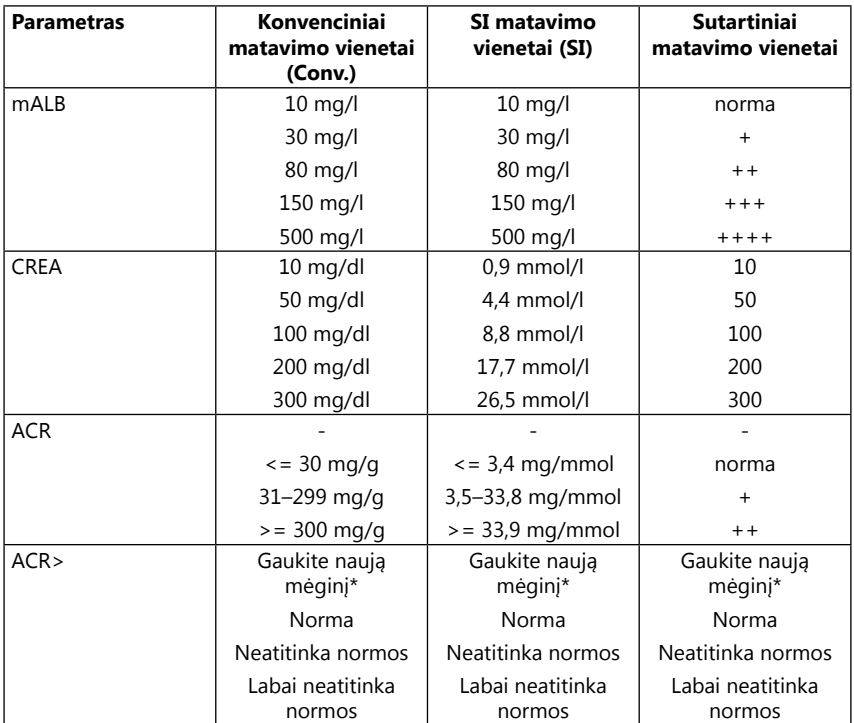

\* mALB 10 mg/l + CREA 10 mg/dl (0,9 mmol/l)

# <span id="page-54-1"></span><span id="page-54-0"></span>**B priedas Techninės specifikacijos**

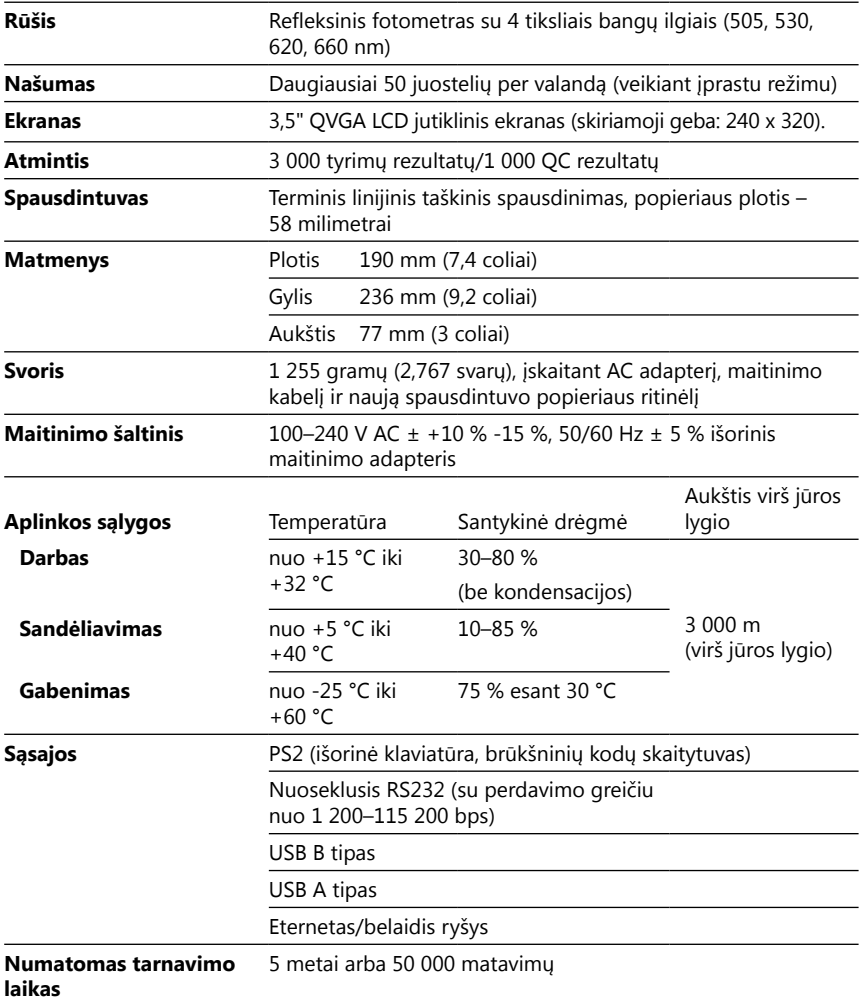

# <span id="page-55-0"></span>**C priedas Numatytieji gamykliniai nustatymai**

#### **Naudotojo parinktys:**

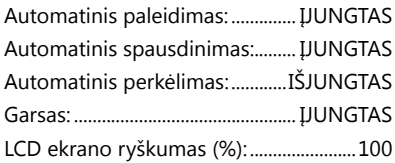

#### **Matavimai:**

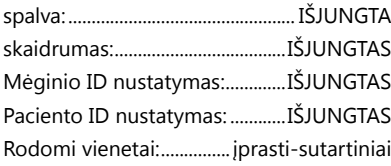

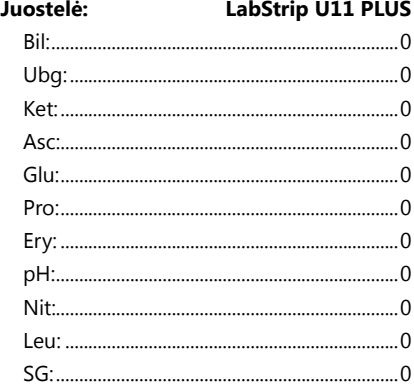

#### **Spaudinys:**

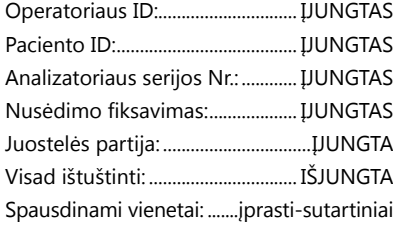

#### **Išvestis:**

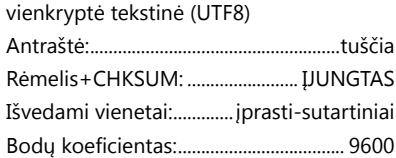

#### **QC parinktys:**

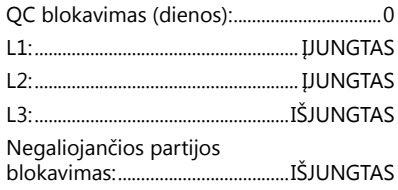

#### **Energijos taupymo parinktys:**

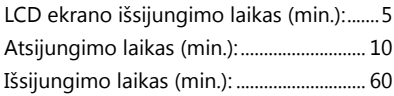

#### **Duomenų bazės tvarkymo parinktys:**

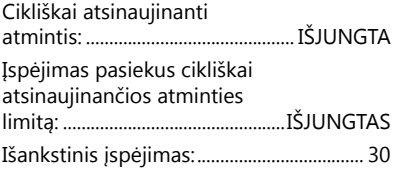

#### **Bendrieji autentifikavimo nustatymai:**

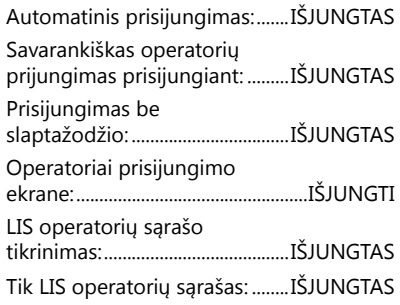

ǽ*Bendrieji autentifikavimo nustatymai nesikeičia atkūrus numatytuosius nustatymus.*

## <span id="page-56-0"></span>**D priedas Pagalba ir užsakymai**

#### **D.1 Pagalba**

77 Elektronika Kft. siūlo visapusės savo gaminių priežiūros paslaugas. Nedvejodami susisiekite su mūsų techninės priežiūros personalu jų darbo metu techninės priežiūros karštąja linija arba pagalbos tarnybos el. pašto adresu

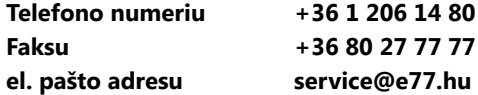

#### **D.2 Užsakymai**

Bet kokias keičiamas dalis, priedus ar vartojimo reikmenis galite užsakyti tiesiai iš savo vietinio platintojo.

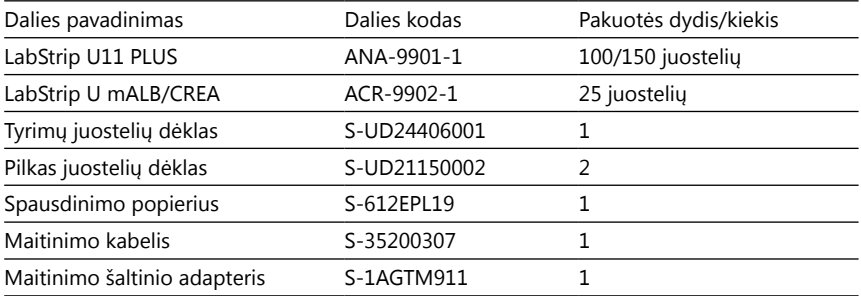

## <span id="page-56-1"></span>**E priedas Informacija apie utilizavimą**

**Nešalinkite panaudoto DocUReader 2 PRO prietaiso ar bet kokių jo dalių kaip kietųjų komunalinių atliekų.**

**Nedezinfekuotas ir nesterilizuotas prietaisas ir jo dalys yra laikomos užkrečiamomis klinikinėmis atliekomis (EWC kodas 180103\*). Įprastai neapdorotos užkrečiamos atliekos yra deginamos. Norėdami utilizuoti prietaisą ir jo dalis vadovaukitės vietos atliekų tvarkymo tvarkomis ir reglamentais.**

#### **Dezinfekuokite ir sterilizuokite visas išardytas dalis:**

• Panardinkite dalis į baktericidinę chloro baliklio vonelę (5:100 natrio hipochlorito tirpalą) dviem (2) minutėms kambario (20 °C arba 68 °F) temperatūroje.

**Dirbdami su chloro balikliu mūvėkite apsaugines gumines pirštines ir apsauginius akinius. Dirbkite gerai ventiliuojamoje patalpoje.**

• Autoklavu sterilizuokite dalis (vadovaudamiesi DIN EN ISO 1764 standartu) 7 minutes 132 °C (270 °F) temperatūroje arba 20 minučių 121 °C (250 °F) temperatūroje.

# <span id="page-57-1"></span><span id="page-57-0"></span>**F priedas Informacija apie saugą ir atitiktį**

DocUReader 2 PRO prietaisas buvo sukurtas ir pagamintas taip, kad atitiktų šiuos tarptautinius reglamentus, bei paliktas gamykloje saugiomis sąlygomis. Vadovaukitės instrukcijomis ir atkreipkite dėmesį į šiame vadove naudojamus įspėjimus, kad užtikrintumėte saugias sąlygas analizatoriui.

Prietaisas atitinka IEC 61010-1:2001, IEC 61010-2-101:2002, IEC 61326-1:2005 ir IEC 61326-2-6:2005 standartų apsaugos reikalavimus.

Atitinka galiojančių ES reglamentų nuostatas.

Laikantis EN 61326-2-6 naudotojas prisiima atsakomybę užtikrinti ir išlaikyti šiam prietaisui tinkamą elektromagnetinę aplinką, leisiančią prietaisui veikti kaip numatyta. Nenaudokite šio prietaiso arti stiprios elektromagnetinės radiacijos šaltinių (pvz., neekranuotų numatytųjų RF šaltinių), nes jie gali trikdyti tinkamą prietaiso veikimą. Elektromagnetinė aplinka turėtų būti įvertinta prieš šio prietaiso naudojimą.

Įranga buvo sukurta ir išbandyta kaip priklausanti CISPR 11 A klasei. Naudojant buitinėje aplinkoje, ji gali trikdyti radijo bangas, o tokiu atveju gali prireikti sumažinti trikdžius.

Analizatorių privaloma naudoti tik su atitinkamu maitinimo šaltiniu (II klasės apsauga).

Prie prietaiso prijungti asmeniniai kompiuteriai privalo atitikti EN 60950, UL 60950/ CSA C22.2 Nr. 60950 reikalavimus, keliamus duomenų tvarkymo įrangai.

Siekdami išvengti elektros smūgio rizikos ar įrenginių arba analizatoriaus apgadinimo prie atitinkamų sąsajų (nuosekliosios, PS2, USB, eterneto) prijunkite tik numatytuosius išorinius prietaisus su saugia maža įtampa.

Nepamirškite, kad prietaisas gali būti užkrečiamas. Prieš remonto, priežiūros arba pašalinimo iš laboratorijos darbus dezinfekuokite arba sterilizuokite visą įrangą (žr. ["E priedas Informacija apie utilizavimą"](#page-56-1)).

#### **F.1 Pranešimas apie incidentus**

Praneškite 77 Elektronika Kft. techninės priežiūros atstovui ir savo vietos kompetentingai įstaiga apie bet kokius rimtus incidentus, kurie galėjo nutikti naudojant šį gaminį.

# **G priedas Pakeitimų istorija**

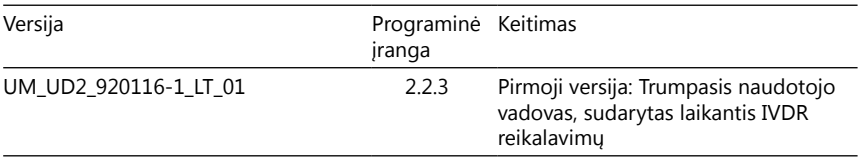

ǽ*Dėl programinės įrangos pakeitimų, kai kurie prietaiso ekranai gali šiek tiek skirtis nuo vaizduojamų šiame vadove.*

UM\_UD2\_920116-1\_LT\_01

UM\_UD2\_920116-1\_LT\_01 61